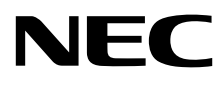

# Monitor stacjonarny MultiSync EA245WMi-2

Podręcznik użytkownika

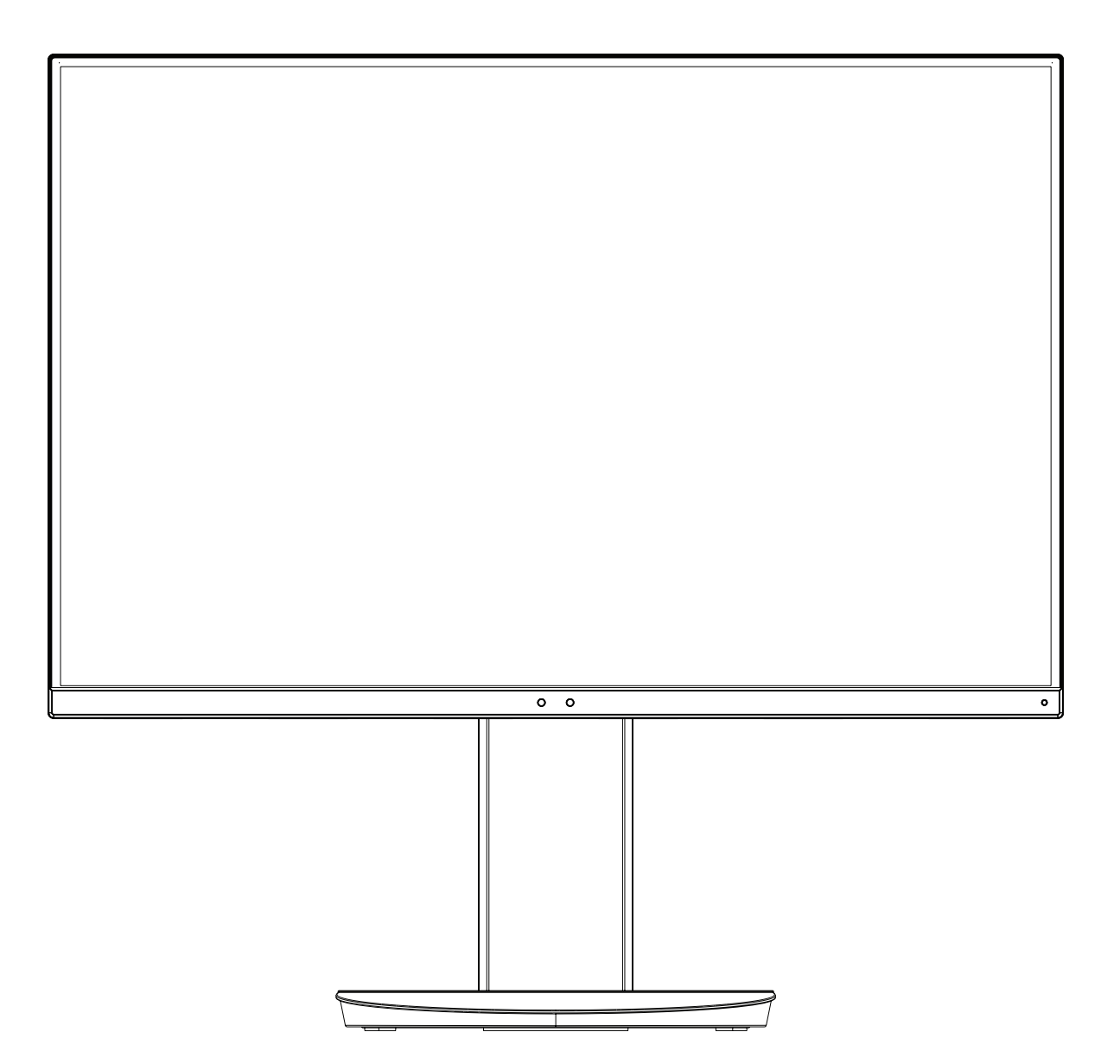

MODEL: EA245WMi, EA245WMi-BK

Przepisy tego monitora dotyczą jednej z wymienionych wyżej nazw modeli.

Odczytaj nazwę modelu z etykiety umieszczonej z tyłu monitora.

## **Indeks**

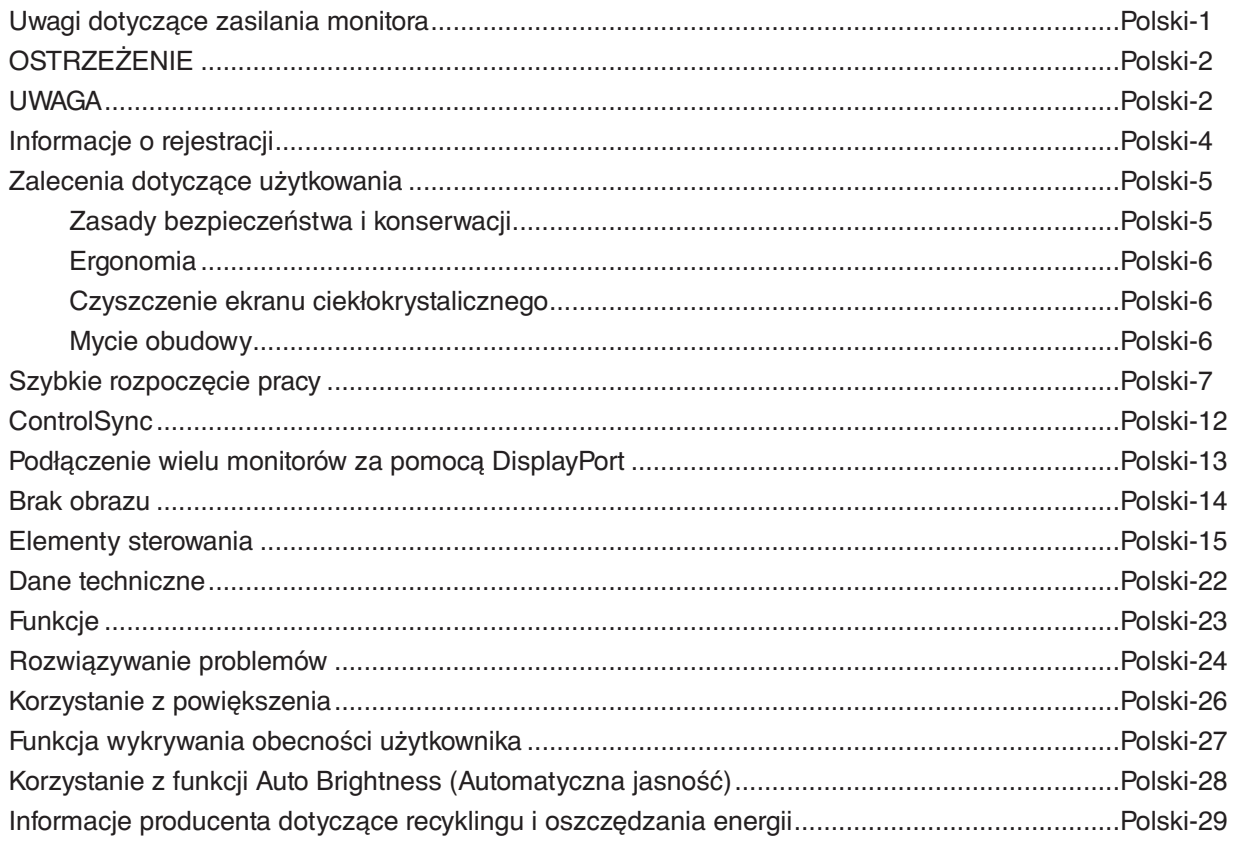

Nazwa modelu znajduje się na etykiecie.

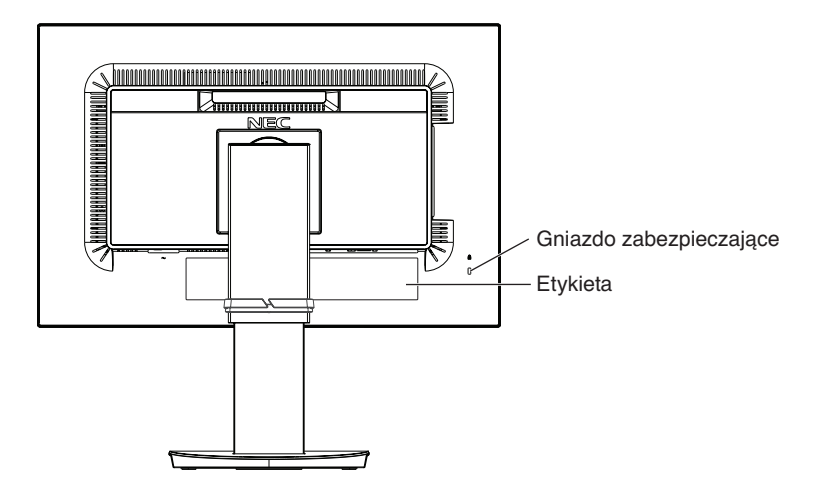

## <span id="page-2-0"></span>**Uwagi dotyczące zasilania monitora**

- Odłączenie urządzenia od sieci zasilania następuje po wyciągnięciu wtyczki sznura sieciowego z gniazda, które powinno być usytuowane w pobliżu urządzenia i być łatwo dostępne.
- Dla wypełnienia warunków przepisów IEC 60950-1 (tzn. również PN-93/T-42107) w zakresie bezpieczeństwa użytkownika zobowiązuje się instalatora urządzenia do wyposażenia instalacji elektrycznej budynku (pomieszczenia), gdzie będzie pracować, w rezerwową ochronę przed zwarciami w przewodzie fazowym za pomocą bezpiecznika 16 A.
- **UWAGA: Urządzenie musi być zasilane z gniazda z przyłączonym obwodem ochronnym (gniazdo z bolcem). Przed włożeniem wtyczki do gniazda należy sprawdzić miejsce przyłączenia przewodów fazowego i zerowego w gnieździe. Jeżeli lokalizacja przewodów nie jest zgodna z rysunkiem, to dla bezpieczeństwa użytkowania musi być dokonana odpowiednia zmiana. Przeprowadzenie powyższych czynności należy zlecić specjaliście elektrykowi. Współpracujące ze sobą urządzenia komputerowe (komputer, drukarka, monitor itp.) muszą być zasilane z tego samego źródła z zachowaniem powyższych zasad.**

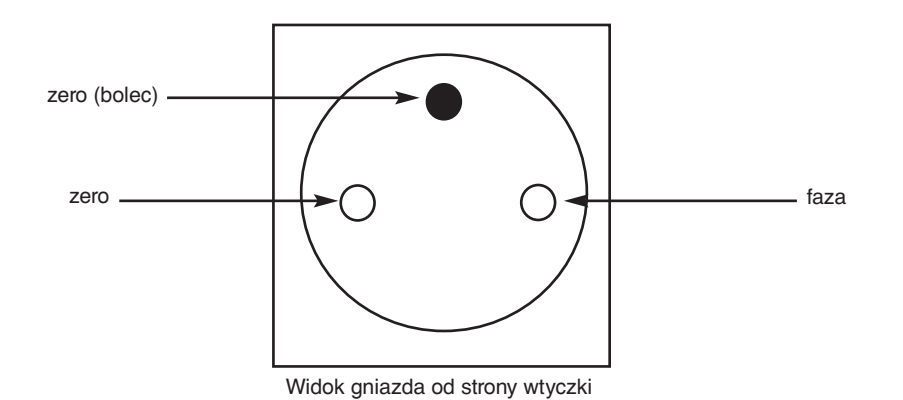

## **OSTRZEŻENIE**

W CELU UNIKNIĘCIA NIEBEZPIECZEŃSTWA POŻARU LUB PORAŻENIA PRĄDEM NIE NALEŻY WYSTAWIAĆ MONITORA NA DESZCZ LUB NA DZIAŁANIE WILGOCI. NALEŻY TAKŻE SPRAWDZIĆ, CZY BOLCE WTYCZKI KABLA ZASILAJĄCEGO SĄ PRAWIDŁOWO WŁOŻONE DO GNIAZDA ZASILAJĄCEGO LUB GNIAZDA PRZEDŁUŻACZA. WTYCZKI NIE NALEŻY WKŁADAĆ DO GNIAZDA NA SIŁĘ.

NIE NALEŻY OTWIERAĆ OBUDOWY, PONIEWAŻ WEWNĄTRZ ZNAJDUJĄ SIĘ ELEMENTY POD WYSOKIM NAPIĘCIEM. WSZELKIE PRACE SERWISOWE MOŻE WYKONYWAĆ JEDYNIE WYKWALIFIKOWANY PERSONEL.

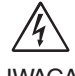

<span id="page-3-0"></span> $\frac{\eta}{4}$ 

### <span id="page-3-1"></span>**UWAGA**

UWAGA: W CELU UNIKNIĘCIA NIEBEZPIECZEŃSTWA PORAŻENIA PRĄDEM ELEKTRYCZNYM UPEWNIJ SIĘ, ŻE WTYCZKA PRZEWODU ZASILAJĄCEGO ZOSTAŁA WYCIĄGNIĘTA Z GNIAZDKA. ABY CAŁKOWICIE ODŁĄCZYĆ ZASILANIE, NALEŻY WYCIĄGNĄĆ WTYCZKĘ Z GNIAZDKA ZASILAJĄCEGO NIE WOLNO ZDEJMOWAĆ OSŁONY (ANI TYLNEJ ŚCIANKI). WEWNĄTRZ MONITORA NIE MA ŻADNYCH ELEMENTÓW, KTÓRE UŻYTKOWNIK MÓGŁBY SAMODZIELNIE NAPRAWIAĆ. WSZELKIE PRACE SERWISOWE MOŻE WYKONYWAĆ JEDYNIE WYKWALIFIKOWANY PERSONEL.

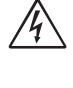

Ten symbol ostrzega użytkownika, że nieizolowane elementy wewnątrz znajdują się pod tak dużym napięciem, że może ono spowodować porażenie prądem elektrycznym. Jakikolwiek bezpośredni kontakt z dowolnym elementem wewnątrz obudowy jest niebezpieczny.

Ten symbol ostrzega użytkownika, że istotne informacje dotyczące pracy i obsługi monitora znajdują się w załączonej literaturze. W związku z tym należy się szczegółowo z nimi zapoznać w celu uniknięcia problemów.

 **WAŻNE:** Należy używać przewodu zasilającego dostarczonego wraz z monitorem, zgodnie z tabelą przewodów zasilających. Jeśli przewód zasilający nie został dostarczony z monitorem, należy się skontaktować z firmą NEC. We wszystkich pozostałych przypadkach należy stosować kabel zasilający odpowiedni do gniazdka w miejscu montażu monitora. Zgodny kabel zasilający odpowiada parametrom sieci zasilającej prądem zmiennym oraz zgodny z normami bezpieczeństwa określonego kraju.

Kabel zasilający to urządzenie musi być uziemiony. Jeśli kabel nie jest uziemiony, istnieje ryzyko porażenia prądem elektrycznym. Upewnij się, że kabel zasilający jest poprawnie uziemiony.

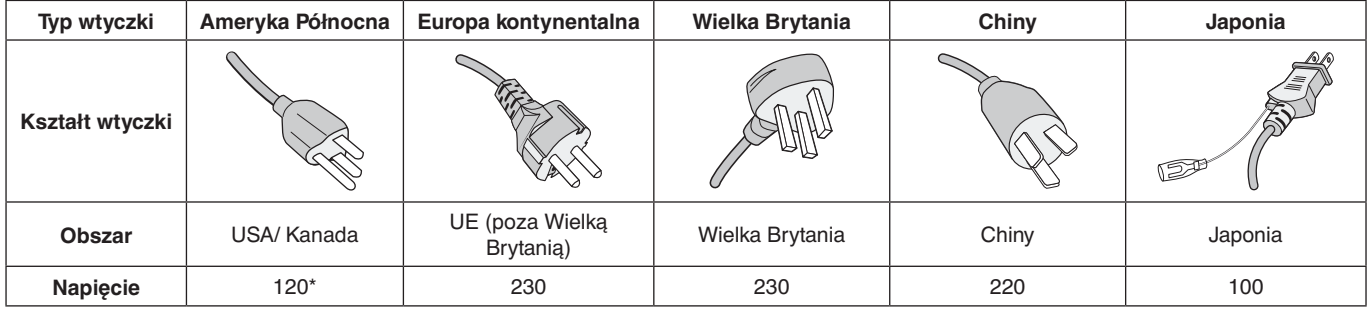

\*Jeżeli monitor LCD ma być zasilany ogólnie stosowanym prądem zmiennym o napięciu 125–240 V, należy stosować kabel zasilający odpowiedni do używanego gniazdka.

**UWAGA:** Ten produkt może być naprawiany wyłącznie w kraju, gdzie został nabyty.

Windows jest zastrzeżonym znakiem handlowym firmy Microsoft Corporation. NEC jest zarejestrowanym znakiem handlowym NEC Corporation.

Ergo Design jest zarejestrowanym znakiem handlowym firmy NEC Display Solutions, Ltd. w Austrii, w krajach Beneluksu, Danii, Francji, Niemczech, Włoszech, Norwegii, Hiszpanii, Szwecji i Wielkiej Brytanii.

Pozostałe nazwy marek i produktów wymienione w niniejszym dokumencie są znakami handlowymi lub zastrzeżonymi znakami handlowymi odpowiednich właścicieli praw autorskich.

DisplayPort, logo DisplayPort Compliance są znakami handlowymi firmy Video Electronics Standards Association zastrzeżonymi w Stanach Zjednoczonych i innych krajach.

HDCP (High-bandwidth Digital Content Protection): HDCP to system zapobiegania nielegalnemu kopiowaniu danych wideo przesłanych w formie sygnału cyfrowego. Brak możliwości wyświetlenia materiałów za pośrednictwem wejścia cyfrowego nie musi oznaczać nieprawidłowego działania projektora. Może się zdarzyć, że niektóre wykorzystujące system HDCP materiały nie są wyświetlane z powodu decyzji społeczności HDCP (Digital Content Protection, LLC).

HDMI oraz logo HDMI High-Definition Multimedia Interface i HDMI to znaki handlowe lub zastrzeżone znaki handlowe firmy HDMI Licensing Administrator, Inc. w Stanach Zjednoczonych i innych krajach.

- Zamierzone, podstawowe zastosowanie niniejszego produktu to: Sprzęt informatyczny do używania w biurze lub w domu.
- Produkt należy podłączyć do komputera; urządzenie nie jest przystosowane do wyświetlania sygnału telewizyjnego.

# $\epsilon$

- **UWAGA:** (1) Nie wolno przedrukowywać całej niniejszej instrukcji obsługi lub jej części bez uzyskania pozwolenia.
	- (2) Zawartość tej instrukcji obsługi może ulec zmianie bez powiadomienia.
	- (3) Niniejszą instrukcję obsługi przygotowano z najwyższą starannością, lecz w razie odnalezienia jakichkolwiek wątpliwych informacji, błędów lub braków prosimy o kontakt.
	- (4) Obraz widoczny w podręczniku użytkownika ma wyłącznie charakter poglądowy. Jeśli rzeczywisty produkt będzie się różnił od sprzętu przedstawionego na tym obrazie, zastosowanie będzie miał wygląd rzeczywistego produktu.
	- (5) Niezależnie od postanowień artykułów (3) i (4) firma NEC nie będzie odpowiadać za roszczenia związane z utratą zysków ani innymi kwestiami wynikającymi z używania tego urządzenia.

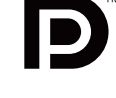

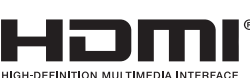

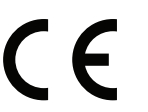

### <span id="page-5-0"></span>**Informacje o przewodzie**

**WAŻNE:** Niniejszy monitor może być użytkowany z dostarczonymi wraz z nim kablami, ponieważ stwierdzono, że nie powodują one zakłóceń odbioru sygnału radiowego ani telewizyjnego.

Do połączeń DVI i mini D-Sub 15-pinów, należy użyć ekranowanego kabla sygnałowego z żyłą ferrytową. W przypadku portów HDMI, DisplayPort, USB i AUDIO używaj ekranowanego kabla sygnałowego. Inne przewody i adaptery mogą zakłócać odbiór fal radiowych i telewizyjnych.

## **Zalecenia Komisji FCC**

 **OSTRZEŻENIE:** Federalna Komisja ds. Komunikacji FCC nie zezwala na jakiekolwiek modyfikacje i przeróbki tego urządzenia Z WYJĄTKIEM opisanych w niniejszym podręczniku przez firmę NEC Display Solutions of America, Inc.. Naruszenie tego przepisu może skutkować utratą prawa do korzystania z urządzenia.

1. Przewód zasilający musi odpowiadać normom bezpieczeństwa w USA i spełniać następujące wymogi.

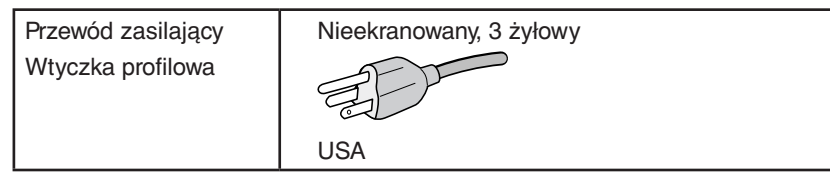

- 2. Wyposażenie zostało poddane testom i uznane za zgodne z wymaganiami dotyczącymi urządzeń cyfrowych klasy B, sformułowanymi w części 15 Zaleceń Komisji FCC. Komisja przygotowała zalecenia w celu zapewnienia uzasadnionej ochrony przed szkodliwymi zakłóceniami w instalacjach w budynkach mieszkalnych. Wyposażenie generuje, wykorzystuje i może emitować energię związaną z falami elektromagnetycznymi o częstotliwościach radiowych, dlatego w przypadku instalacji i eksploatacji niezgodnej z instrukcjami producenta może powodować szkodliwe zakłócenia komunikacji radiowej. Zakłócenia mogą jednak występować w określonych lokalizacjach nawet w przypadku prawidłowej instalacji i eksploatacji wyposażenia. Jeżeli wyposażenie powoduje szkodliwe zakłócenia odbioru sygnałów radiowych lub telewizyjnych, identyfikowane podczas włączania i wyłączania wyposażenia, użytkownik powinien podjąć próby eliminacji zakłóceń korzystając z następujących metod:
	- Zmiana orientacji lub lokalizacji anteny odbiorczej.
	- Zwiększenie odległości między sprzętem i odbiornikiem.
	- Podłączenie sprzętu do gniazda sieciowego w obwodzie sieci zasilającej, do którego nie jest podłączony odbiornik.
	- Skontaktowanie się z dystrybutorem lub doświadczonym technikiem radiowo-telewizyjnym w celu uzyskania porady.

Jeżeli jest to konieczne, użytkownik powinien skontaktować się z dystrybutorem lub doświadczonym technikiem radiowotelewizyjnym w celu uzyskania dodatkowych porad. Użytkownik może uznać za użyteczną następującą broszurę, przygotowaną przez Komisję FCC: "Jak identyfikować i rozwiązywać problemy z zakłóceniami radiowymi i telewizyjnymi". Broszura jest dostępna w wydawnictwie U.S. Government Printing Office, Waszyngton, D.C., 20402, nr publikacji: 004-000-00345-4.

## **Deklaracja zgodności**

To urządzenie jest zgodne z postanowieniami Części 15 przepisów Federalnej Komisji ds. Łączności (FCC). Działanie urządzenia jest zgodne z dwiema poniższymi zasadami. (1) To urządzenie nie może powodować żadnych szkodliwych zakłóceń oraz (2) to urządzenie musi odbierać zakłócenia nawet te, które mogą powodować niepożądane działanie.

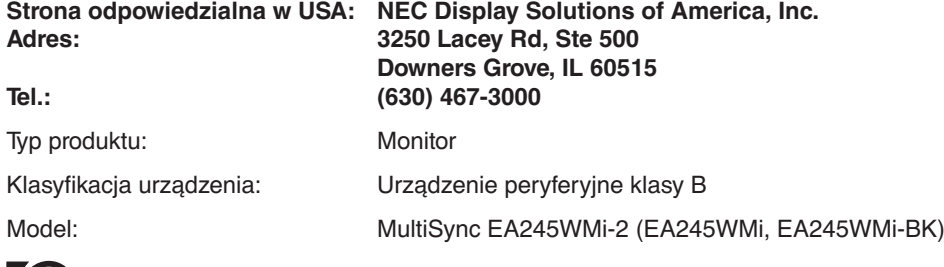

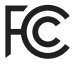

**Pełna lista monitorów z certyfikatami oraz same certyfikaty TCO (w języku angielskim) znajdują się na stronie** https://www.nec-display.com/global/about/legal\_regulation/TCO\_mn/index.html

 **WAŻNE:** Należy upewnić się, czy obwody elektryczne w budynku są wyposażone w bezpiecznik o wartościach znamionowych 120/240 V, 20 A (maks.).

#### <span id="page-6-1"></span><span id="page-6-0"></span>**Zasady bezpieczeństwa i konserwacji**

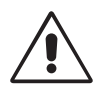

NALEŻY PRZESTRZEGAĆ NASTĘPUJĄCYCH ZASAD W CELU UTRZYMANIA OPTYMALNYCH PARAMETRÓW PRACY MONITORA KOLOROWEGO LCD:

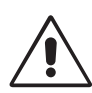

- **NIE OTWIERAĆ MONITORA.** Wewnątrz monitora nie ma żadnych elementów, które mógłby naprawić lub obsługiwać użytkownik. Zdjęcie obudowy grozi porażeniem prądem elektrycznym oraz innymi niebezpieczeństwami. Wszelkie prace serwisowe może wykonywać jedynie wykwalifikowany personel.
- Nie wolno rozlewać cieczy na obudowę monitora ani używać go w pobliżu wody.
- Nie wolno wkładać żadnych przedmiotów w szczeliny obudowy, ponieważ mogą dotykać elementów znajdujących się pod napięciem, co może spowodować zagrożenie dla zdrowia lub życia, porażenie prądem elektrycznym, pożar lub uszkodzenie sprzętu.
- Nie wolno stawiać ciężkich przedmiotów na przewodzie zasilającym. Uszkodzenie przewodu zasilającego może spowodować porażenie prądem lub pożar.
- Nie wolno stawiać monitora na pochyłych lub niestabilnych wózkach, stojakach lub stołach, ponieważ monitor może spaść i w rezultacie ulec zniszczeniu lub niebezpiecznej awarii.
- Przewód zasilający musi odpowiadać normom bezpieczeństwa kraju, w którym jest używany. (W Europie należy stosować typ H05VV-F 3G 0,75 mm2 ).
- W Wielkiej Brytanii należy stosować przewód z wtyczką wyposażoną w czarny (5A) bezpiecznik przeznaczony do stosowania z tym monitorem wymagany przez normy brytyjskie.
- Nie wolno kłaść żadnych przedmiotów na monitorze i nie wolno eksploatować go pod gołym niebem.
- Nie zginać przewodu zasilającego.
- Nie należy eksploatować monitora w miejscach o wysokiej temperaturze, dużej wilgotności, dużym zapyleniu lub dużym zabrudzeniu smarami czy olejami.
- Nie należy zakrywać otworów wentylacyjnych monitora.
- Wibracje mogą uszkodzić ekran. Nie wolno instalować monitora w miejscach narażonych na stałe wibracje.
- Jeśli monitor lub szyba zostaną rozbite, nie należy dotykać ciekłych kryształów; należy zachować ostrożność.
- Aby zapobiec uszkodzeniu monitora LCD wywołanemu przewróceniem podczas trzęsień ziemi lub innych wstrząsów, należy dopilnować zainstalowania monitora w stabilnym położeniu oraz użycia zabezpieczeń przed jego upadkiem.

W razie zaistnienia następujących okoliczności należy niezwłocznie wyłączyć zasilanie, odłączyć monitor od gniazdka zasilającego, przejść do bezpiecznego pomieszczenia i skontaktować się z wykwalifikowanym pracownikiem serwisu. Korzystanie z monitora w poniższych sytuacjach może być przyczyną obrażeń, pożaru lub porażenia prądem:

- podstawa monitora została uszkodzona,
- monitor został potrącony i się chwieje,
- z monitora wydobywa się nieznany zapach,
- kabel zasilający lub gniazdo sieciowe są uszkodzone,
- na monitor spadł ciężki przedmiot lub został wylany płyn,
- monitor był wystawiony na działanie deszczu lub wody,
- monitor upadł lub jego obudowa została uszkodzona.
- Monitor nie działa normalnie pomimo stosowania się do zaleceń zawartych w instrukcji obsługi.

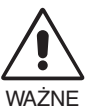

- Należy zapewnić wystarczającą wentylację wokół monitora w celu zapewnienia prawidłowego rozproszenia ciepła. Nie wolno zasłaniać otworów wentylacyjnych oraz ustawiać monitora w pobliżu grzejników lub innych źródeł ciepła. Nie wolno kłaść żadnych przedmiotów na górną część monitora.
- Wyjmując wtyczkę kabla zasilającego odłączamy monitor od zasilania. Monitor powinien być zainstalowany w pobliżu gniazdka, do którego jest łatwy dostęp.
- Podczas transportu należy ostrożnie obchodzić się z monitorem. Opakowanie należy zachować na wypadek transportu monitora w przyszłości.
- Nie dotykaj powierzchni panelu LCD podczas transportowania, montażu ani konfiguracji. Nacisk na panel LCD może być przyczyną poważnych uszkodzeń.

**Efekt poświaty:** efekt poświaty to pozostały obraz lub "duch" obrazu utrzymujący się na ekranie. W przeciwieństwie do monitorów ekranowych poświata monitorów ciekłokrystalicznych nie jest stała, lecz należy unikać wyświetlania nieruchomych obrazów przez dłuższy czas.

W celu zmniejszenia efektu poświaty ekranu, należy wyłączyć monitor na okres, przez jaki był wyświetlany poprzedni obraz. Na przykład jeżeli obraz znajdował się na monitorze przez jedną godzinę i widoczny jest teraz obraz resztkowy, należy wyłączyć monitor również na jedną godzinę, aby zlikwidować to "widmo".

**UWAGA:** Tak jak w przypadku wszystkich osobistych urządzeń wyświetlających firma NEC DISPLAY SOLUTIONS zaleca regularne używanie wygaszacza ekranu, gdy ekran jest nieaktywny.

<span id="page-7-0"></span>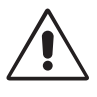

#### PRAWIDŁOWE USTAWIENIE ORAZ REGULACJA MONITORA MOGĄ ZMNIEJSZYĆ ZMĘCZENIE OCZU, RAMION I SZYI. NALEŻY ZASTOSOWAĆ SIĘ DO PONIŻSZYCH WSKAZÓWEK:

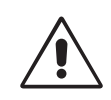

- Po włączeniu zaleca się pozostawić monitor na 20 minut w celu nagrzania się.
- Należy tak ustawić wysokość monitora, aby górna część ekranu znajdowała się trochę poniżej linii wzroku. Oczy powinny być skierowane lekko w dół podczas patrzenia w środek ekranu.
- Monitor należy umieścić nie bliżej niż 40 cm i nie dalej niż 70 cm od oczu. Optymalna odległość wynosi 50 cm.
- Raz na godzinę należy dać oczom odpocząć, patrząc przez 5–10 minut na przedmiot oddalony o co najmniej 6 metrów.
- Ustawić monitor pod kątem 90° do okna lub innych źródeł światła, aby zminimalizować odbicie światła. Ustawić przechył monitora tak, aby światło emitowane przez oświetlenie umieszczone na suficie nie odbijało się od ekranu.
- Jeżeli odbijające się światło utrudnia patrzenie na ekran, należy zastosować filtr antyodblaskowy.
- Powierzchnię monitora LCD należy czyścić za pomocą szmatki nie pozostawiającej kłaczków i zarysowań. Unikać stosowania roztworów myjących i środków do czyszczenia szkła!
- Należy ustawić jasność i kontrast monitora w celu uzyskania optymalnej widzialności.
- Uchwyty na dokumenty należy ustawiać blisko ekranu.
- Przedmioty, na które najczęściej kierowany jest wzrok (ekran lub dokumenty należy ustawić naprzeciwko siebie w celu zmniejszenia kręcenia głową podczas pisania.
- Nie zaleca się długotrwale wyświetlać ten sam obraz ponieważ może pojawić się efekt poświaty.
- Należy często mrugać powiekami. Ćwiczenia oczu redukują ich zmęczenie. Należy skontaktować się z okulistą. Należy regularnie kontrolować wzrok.

#### **Ergonomia**

W celu zapewnienia maksymalnej ergonomii zaleca się stosowanie poniższych wskazówek:

- Ustawienie średniego poziomu jasności zmniejsza zmęczenie oczu. W celu uzyskania punktu odniesienia luminancji obok ekranu LCD należy ustawić biały arkusz papieru.
- Nie należy ustawiać kontrastu na maksymalną wartość.
- Przy korzystaniu ze standardowych sygnałów należy ustawić wartości fabryczne rozmiaru i pozycji.
- Ustawić fabryczne wartości kolorów
- Należy stosować sygnał bez przeplotu z częstotliwością odświeżania pionowego 60 Hz.
- Należy unikać używania koloru niebieskiego na ciemnym tle, ponieważ jest on trudno widoczny i może powodować zmęczenie oczu z powodu słabego kontrastu.
- Produkt odpowiedni do użytku miejscach służących do rozrywki, w których warunki oświetleniowe minimalizują niepożądane odbicia światła od ekranu.

#### **Czyszczenie ekranu ciekłokrystalicznego**

- Zabrudzony ekran ciekłokrystaliczny delikatnie przetrzeć miękką tkaniną.
- Nie wolno przecierać ekranu ciekłokrystalicznego twardymi lub szorstkimi materiałami.
- Nie wolno naciskać ekranu ciekłokrystalicznego.
- Nie wolno stosować środków czyszczących OA, ponieważ mogą one spowodować degradację lub odbarwienie powierzchni ekranu.

#### **Mycie obudowy**

- Odłącz zasilacz.
- Delikatnie przetrzyj obudowę miękką tkaniną.
- Aby wyczyścić obudowę, należy zwilżyć tkaninę neutralnym detergentem i wodą, przetrzeć obudowę, a następnie przetrzeć ją ponownie suchą ścierką.
- **UWAGA:** powierzchnia obudowy zbudowana jest z wielu tworzyw sztucznych. NIE WOLNO przemywać benzenem, rozcieńczalnikiem, detergentem alkalicznym, detergentem na bazie alkoholu, środkiem do mycia szyb, woskiem, pastą do polerowania, proszkiem mydlanym ani środkiem owadobójczym. Do obudowy nie wolno przyciskać gumy ani winylu przez dłuższy czas. Wymienione płyny i materiały mogą spowodować zniszczenie, pękanie lub złuszczanie farby.

Aby uzyskać szczegółowe informacje na temat przygotowania ergonomicznego stanowiska pracy, należy skontaktować się z urzędem American National Standard for Human Factors Engineering of Computer Workstations - ANSI/HFES 100-2007 - The Human Factors Society, Inc. P.O. Box 1369, Santa Monica, California 90406.

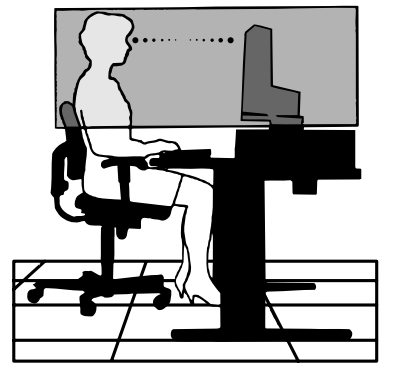

## <span id="page-8-0"></span>**Szybkie rozpoczęcie pracy**

Spis treści jest dostępny w odpowiednim arkuszu.

Mocowanie podstawy do stojaka monitora LCD:

- 1. Ustaw monitor ekranem w dół na miękkiej powierzchni (**Rysunek 1**).
- 2. Obróć podstawkę o 90 stopni w sposób przedstawiony na **Rysunku 1**.
- **UWAGA:** Podczas wyciągania podstawki należy ostrożnie obchodzić się z monitorem.
- 3. Przymocuj podstawę do stojaka i zablokuj śrubę u spodu podstawy (**Rysunek 2**).
- **UWAGA:** W razie konieczności ponownego zapakowania monitora, należy wykonać podane czynności w odwrotnej kolejności.

W celu podłączenia monitora LCD do komputera należy postępować zgodnie z następującymi wskazówkami:

**UWAGA:** Przed rozpoczęciem instalacji należy przeczytać sekcję "Zalecenia dotyczące użytkowania" [\(strona](#page-6-1) 5).

Rodzaj dołączonych akcesoriów zależy od miejsca wysyłki monitora ciekłokrystalicznego.

- 1. Wyłącz zasilanie komputera.
- 2. **Komputery PC z wyjściem DisplayPort:** Podłącz przewód DisplayPort do złącza karty graficznej (**Rysunek. A.1**). **Komputery PC z wyjściem HDMI:** Podłącz przewód sygnałowy HDMI do złącza karty graficznej (**Rysunek A.2**). **Komputery PC z wyjściem analogowym:** Podłącz 15-pinowy kabel sygnałowy mini D-SUB do złącza karty graficznej komputera (**Rysunek A.3**).

**Komputery MAC z wyjściem Thunderbolt lub Mini DisplayPort:** Podłącz kabel Mini DisplayPort do DisplayPort do złącza karty graficznej w systemie.Można również użyć zatwierdzonego kabla Mini DisplayPort do DisplayPort w celu połączenia komputera z monitorem (**Rysunek A.4**).

**Komputery PC lub Mac z wyjściem cyfrowym DVI:** Podłącz przewód sygnałowy DVI do złącza karty graficznej (**Rysunek A.5**). Dokręć wszystkie śruby.

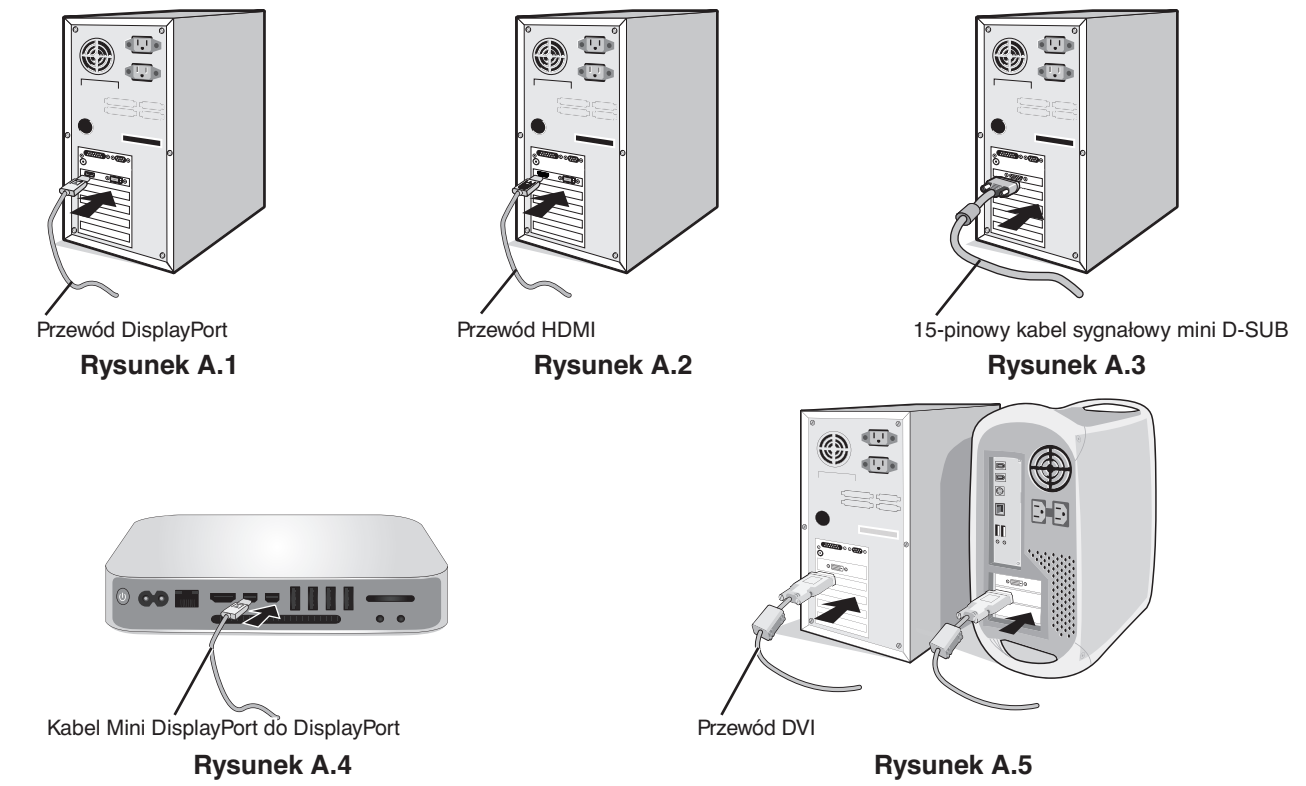

- **UWAGA:** 1. Aby odłączyć przewód DisplayPort, należy trzymać go od góry i od dołu w celu zwolnienia blokady.
	- 2. Należy użyć przewodu High Speed HDMI z logo HDMI.
	- 3. Należy użyć przewodu DisplayPort z logo Certified DisplayPort.
- **WAŻNE:** Niniejszy monitor może być użytkowany z dostarczonymi wraz z nim kablami, ponieważ stwierdzono, że nie powodują one zakłóceń odbioru sygnału radiowego ani telewizyjnego. Do połączeń DVI i mini D-Sub 15-pinów, należy użyć ekranowanego kabla sygnałowego z żyłą ferrytową. W przypadku portów HDMI, DisplayPort, USB i AUDIO używaj ekranowanego kabla sygnałowego. Inne przewody i adaptery mogą zakłócać odbiór fal radiowych i telewizyjnych.

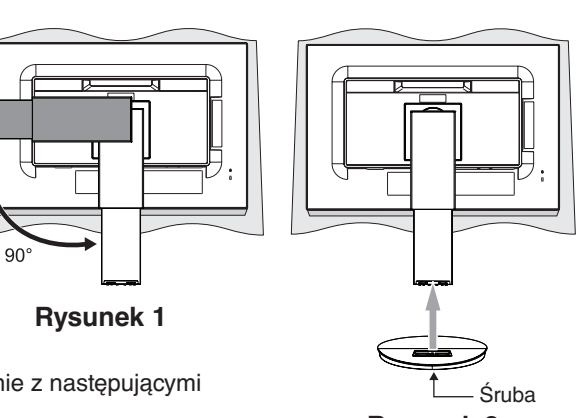

**Rysunek 2**

- 3. Chwyć monitor za boki i pochyl ekran ciekłokrystaliczny pod kątem 35 stopni, a następnie ustaw go w najwyższej pozycji.
- 4. Podłącz wszystkie przewody do odpowiednich złączy (**Rysunek C.1**).naciśnij przycisk Enter Jeśli jest używany kabel USB, należy podłączyć wtyczkę typu B do portu wejściowego (wyższy poziom) na tylnej ściance monitora (z prawej strony), a wtyczkę typu A do portu wyjściowego (niższy poziom) komputera (**Rysunek C.1a**). Jeżeli używasz przewodu od urządzenia USB, wykorzystaj jeden z wyjściowych portów z boku monitora.
	- **WAŻNE:** Nie należy związywać kabla USB. Może spowodować to zatrzymanie ciepła i zapalenie się kabla.
	- **WAŻNE:** Przed podłączeniem słuchawek do monitora zdejmij je z uszu. W zależności od poziomu głośności może to spowodować uszkodzenie lub utratę słuchu.
	- **UWAGA:** Niewłaściwe podłączenie kabli może być przyczyną nieprawidłowego działania monitora, obniżenia jakości obrazu, uszkodzenia podzespołów modułu LCD i/lub skrócenia czasu eksploatacji modułu.
	- **UWAGA:** Użyj kabla audio bez wbudowanego rezystora. Kabel audio z wbudowanym rezystorem osłabia dźwięk.

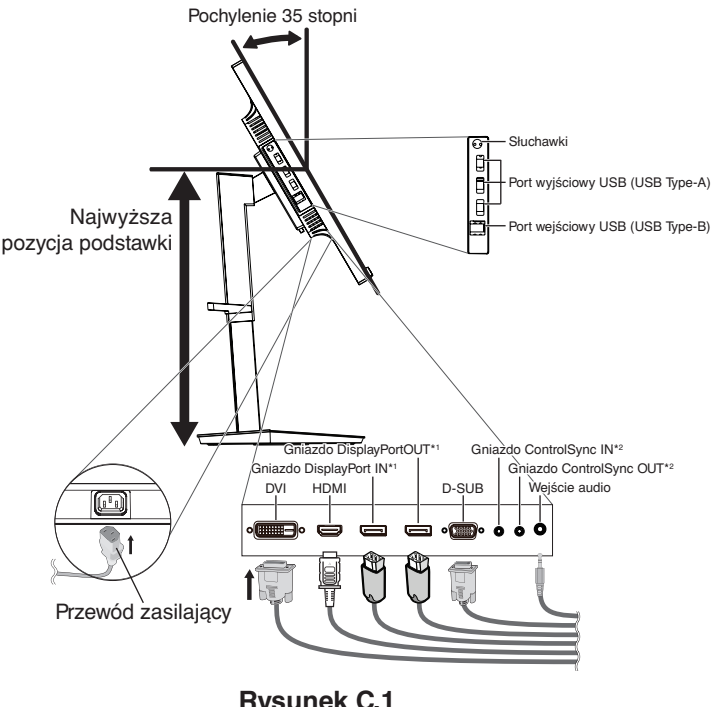

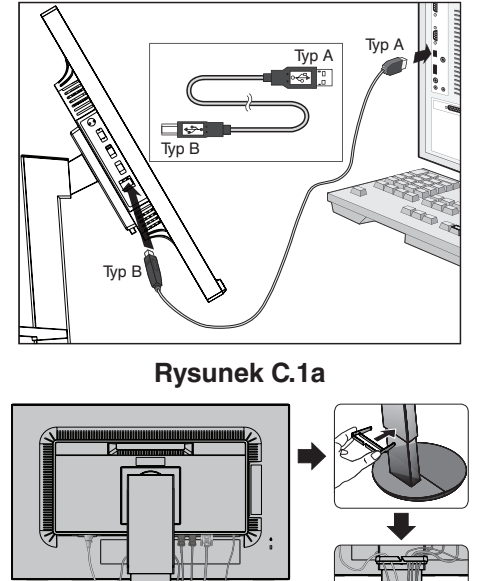

**Rysunek C.1**

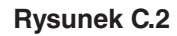

- \*1 : Patrz: [strona](#page-14-1) 13.
- \*2 : Patrz: [strona](#page-13-1) 12.
- 5. Umieścić uchwyt na kable w podstawie (**Rysunek C.2**).

Zamocuj kable w uchwycie w sposób pewny i równomierny (**Rysunek C.3** i **C.4**).

6. Po podłączeniu kabli sprawdź, czy możliwe jest obracanie, podnoszenie i opuszczanie ekranu monitora.

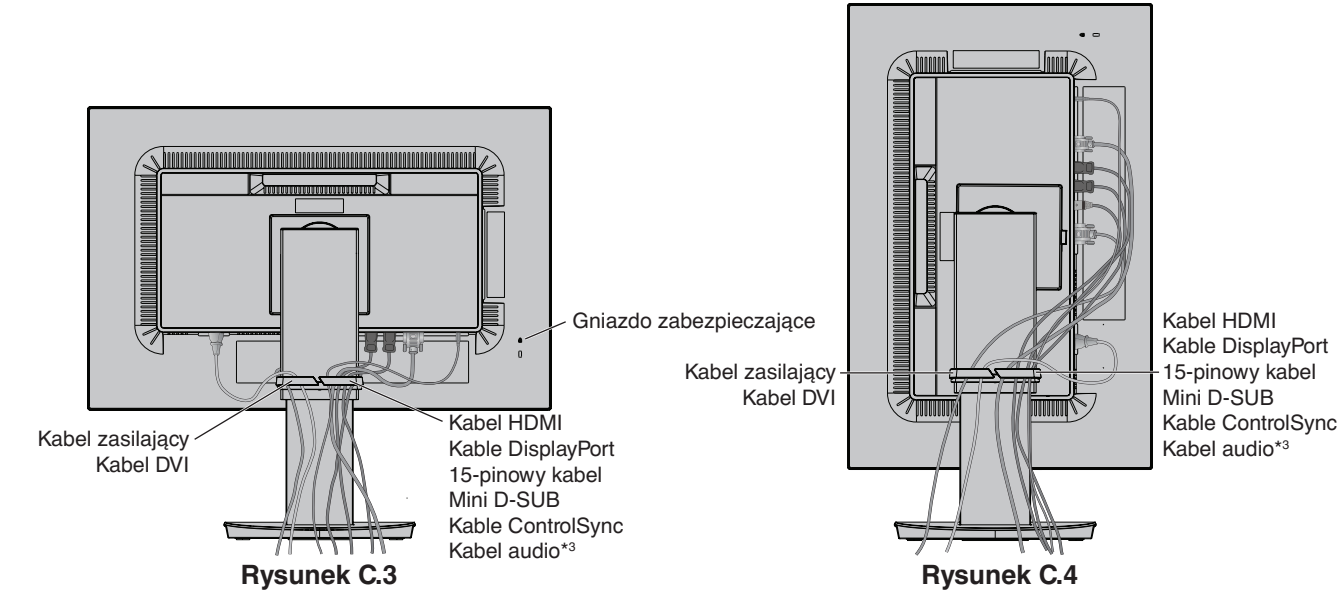

\*3 : Wtyczka stereo mini jack ø3,5.

- 7. Podłącz jeden koniec przewodu zasilającego do gniazda prądu zmiennego z tyłu monitora, a drugi koniec do gniazdka zasilającego.
- **UWAGA:** Zapoznaj się z sekcją **[UWAGA](#page-3-1)** w niniejszej instrukcji obsługi w celu wyboru przewodu zasilającego zgodnego z wymaganiami.
- 8. Włącz komputer i monitor, dotykając przycisku zasilania znajdującego się na panelu przednim (**Rysunek E.1**).
- 9. Dzięki funkcji automatycznej regulacji bezdotykowej (No Touch Auto Adjust) ustawienia monitora są konfigurowane automatycznie po jego włączeniu. Dodatkowa regulacja jest możliwa za pomocą następujących funkcji w menu ekranowym:
	- AUTO CONTRAST (Automatyczny kontrast) (tylko wejście analogowe)
	- AUTO ADJUST (Automatyczna korekcja obrazu) (tylko wejście analogowe)

Dokładny opis działania poszczególnych funkcji menu ekranowego znajduje się w rozdziale **[Elementy sterowania](#page-16-1)** niniejszego Podręcznika użytkownika.

**UWAGA:** W razie powstania jakichkolwiek problemów należy w pierwszej kolejności szukać rozwiązania w rozdziale **[Rozwiązywanie problemów](#page-25-1)** niniejszej instrukcji.

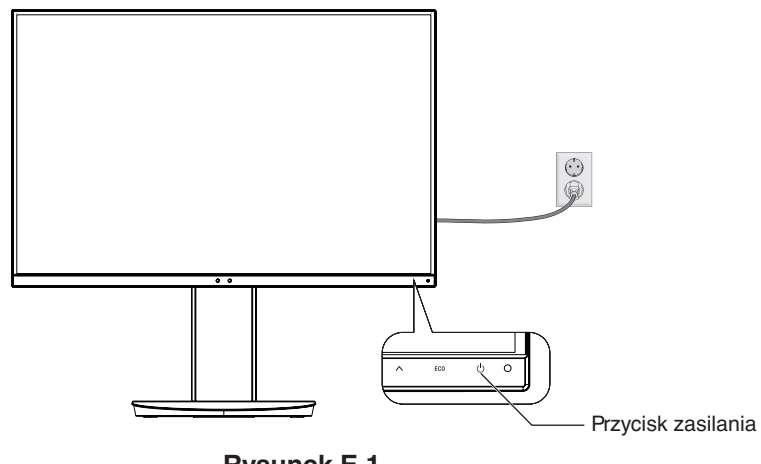

**Rysunek E.1**

#### **Unoszenie i obniżanie ekranu monitora**

Monitor może być podnoszony lub opuszczany w przypadku zarówno pionowego, jak i poziomego ustawienia ekranu. Aby unieść lub obniżyć ekran monitora, należy umieścić obie dłonie po bokach monitora i ustawić w żądanej pozycji (**Rysunek RL.1**).

**UWAGA:** zachować ostrożność przy podnoszeniu lub opuszczaniu monitora.

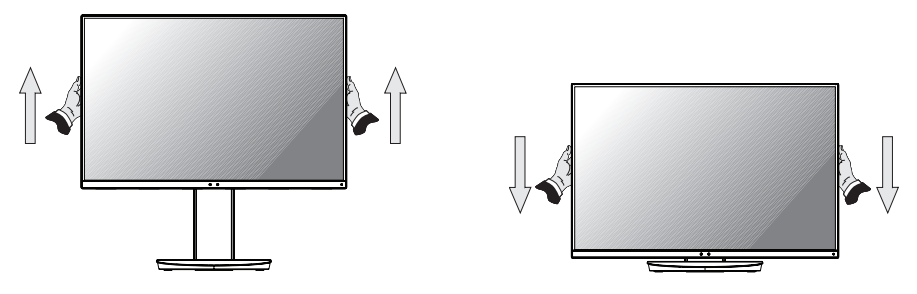

**Rysunek RL.1**

#### **Obracanie ekranu**

Przed obróceniem odłącz kabel zasilania i inne kable, a następnie maksymalnie unieś i pochyl ekran w celu uniknięcia uderzenia ekranem w biurko lub przycięcia palców.

W celu podniesienia ekranu należy uchwycić dłonią monitor i podnieść do najwyższego położenia (**Rysunek RL.1**). Aby obrócić ekran, chwyć go po obu stronach i obróć z pozycji poziomej do pionowej (**Rysunek R.1**).

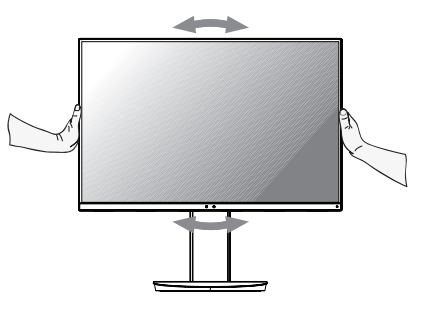

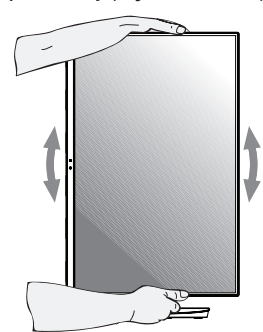

**Polski-9 Rysunek R.1**

## **Pochylanie i obracanie**

Po ułożeniu dłoni na górnej i dolnej krawędzi monitora należy wyregulować pochylenie i obrót ekranu (**Rysunek TS.1**).

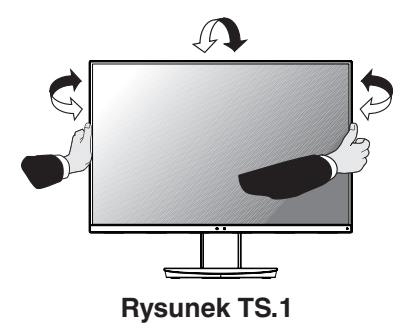

**UWAGA:** Zachować ostrożność przy pochylaniu monitora.

### **Montaż elastycznego wysięgnika**

Niniejszy monitor ciekłokrystaliczny jest przystosowany do montażu na elastycznym wysięgniku.

Monitor można przystosować do innego sposobu zamocowania zgodnie z następującą procedurą:

- Wykonaj zalecenia producenta uchwytu.
- W celu spełnienia wymagań dotyczących bezpieczeństwa podstawa montażowa musi utrzymać ciężar monitora i mieć certyfikat UL.

\* W celu uzyskania dalszych informacji należy skontaktować się z dostawcą sprzętu.

### **Demontaż podstawy w przypadku alternatywnej metody zamocowania monitora**

Monitor można przystosować do innego sposobu zamocowania zgodnie z następującą procedurą:

- 1. Odłącz wszystkie kable.
- 2. Chwyć za monitor i ustaw ekran w najwyższej pozycji.
- 3. Ustaw monitor ekranem w dół na miękkiej powierzchni (**Rysunek S.1**).
- 4. Umieść jedną dłoń wokół podstawy, a drugą na dźwigni szybkiego uwalniania. Przesuń dźwignię szybkiego zwalniania w kierunku wskazywanym strzałkami (**Rysunek S.1**).
- 5. Podnieś podstawkę, żeby odłączyć ją od monitora (**Rysunek S.1**). Monitor można teraz zamontować, stosując metodę alternatywną. W celu ponownego przymocowania podstawki wykonaj powyższe czynności w odwrotnej kolejności.

**UWAGA:** Podczas demontowania podstawy należy ostrożnie obchodzić się z monitorem.

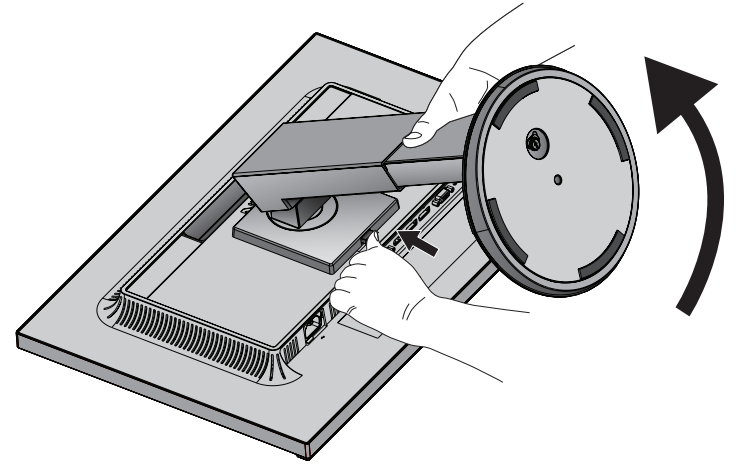

**Rysunek S.1**

### **Montaż elastycznego wysięgnika**

Niniejszy monitor ciekłokrystaliczny jest przystosowany do montażu na elastycznym wysięgniku.

- 1. Zdjąć podstawkę w sposób opisany w części Demontaż podstawy monitora do mocowania.
- 2. Przymocuj wysięgnik do monitora za pomocą 4 śrub (**Rysunek F.1**).

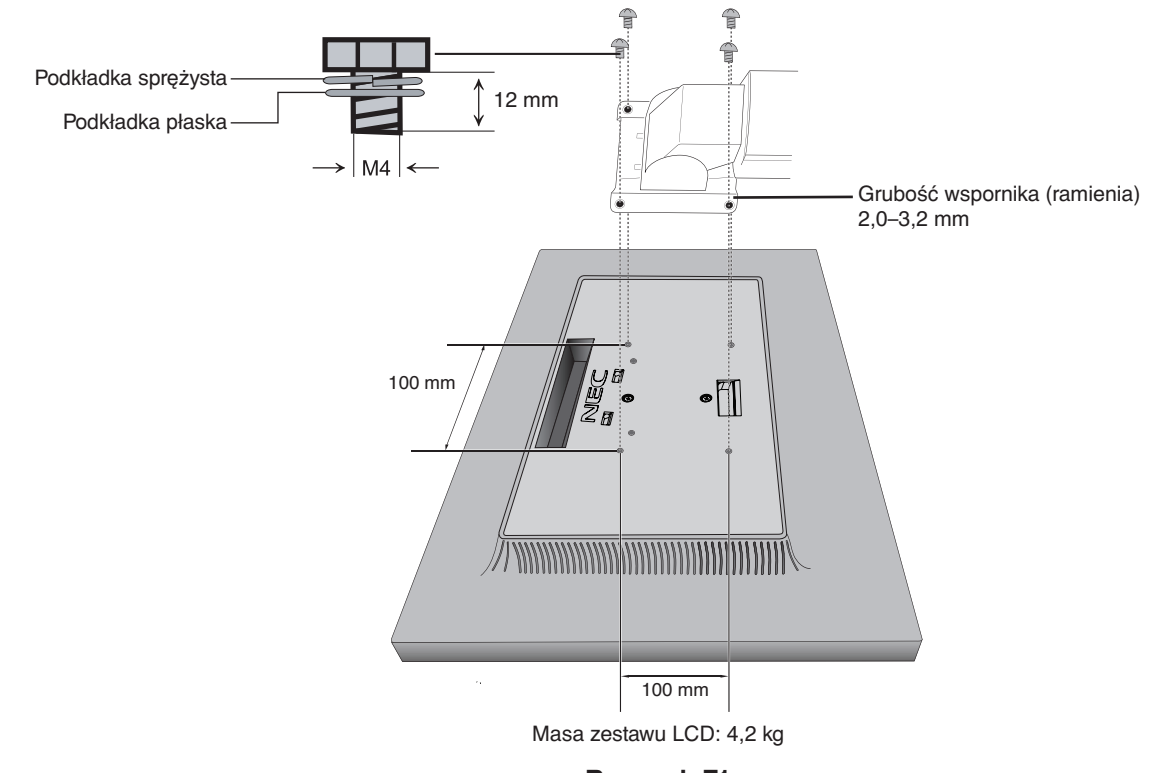

- **Rysunek F.1**
- **WAŻNE:** Używać TYLKO 4 śrub M4 podczas montażu, aby zapobiec uszkodzeniu monitora i podstawy.

Uwzględniając zalecenia dotyczące bezpieczeństwa, należy mocować monitor na wysięgniku gwarantującym niezbędną stabilność zgodnie z wagą monitora. Monitora ciekłokrystalicznego można używać wyłącznie z zatwierdzonym ramieniem (np. marki TUEV GS).

Dokręć wszystkie śruby (zalecana siła przykręcenia: 98 - 137 N•cm).

Jeśli nie ma możliwości umieszczenia monitora ekranem do dołu na płaskiej powierzchni w celu instalacji, elastyczne ramię powinno być mocowane przez co najmniej dwie osoby.

## <span id="page-13-1"></span><span id="page-13-0"></span>**ControlSync**

- 1. Podłącz monitor główny do monitora dodatkowego za pomocą przewodu ControlSync (ø 2,5) podłączanego do gniazda ControlSync IN/OUT.
- 2. Wykonaj czynności związane z kopiowaniem danych. Po zmianie wartości ustawienia monitora głównego są automatycznie kopiowane i wysyłane do monitorów dodatkowych.

3. Funkcja ControlSync umożliwia połączenie szeregowe maksymalnie 24 monitorów.

**UWAGA:** Monitor główny podłącz za pomocą złącza ControlSync OUT.

Ikona ControlSync zostanie wyświetlona w lewym górnym narożniku ekranu monitora dodatkowego.

Nie łączyć złączy IN-IN ani OUT-OUT.

Nie wykonywać połączeń w pętli.

Po połączeniu monitorów włącz i wyłącz monitor główny, aby sprawdzić, czy funkcja ControlSync działa prawidłowo.

Jeśli monitory są połączone przy użyciu kabli DisplayPort, należy się upewnić, że monitor podłączony do komputera to monitor główny.

Ikona ControlSync

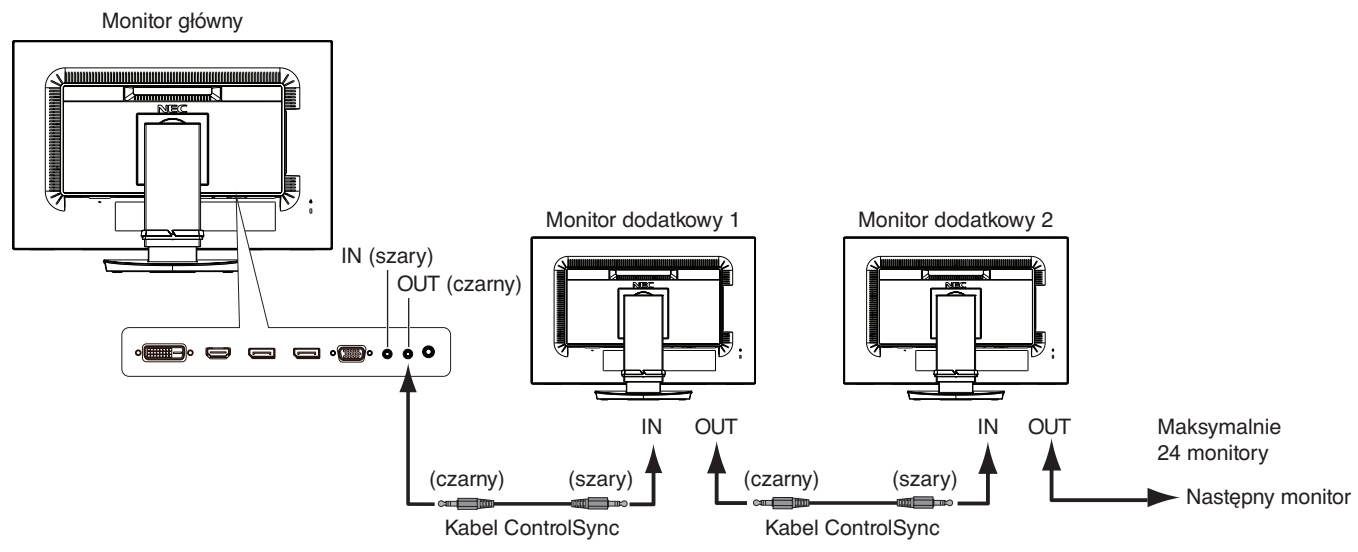

<span id="page-13-2"></span>Poniższymi ustawieniami można sterować za pomocą funkcji ControlSync:

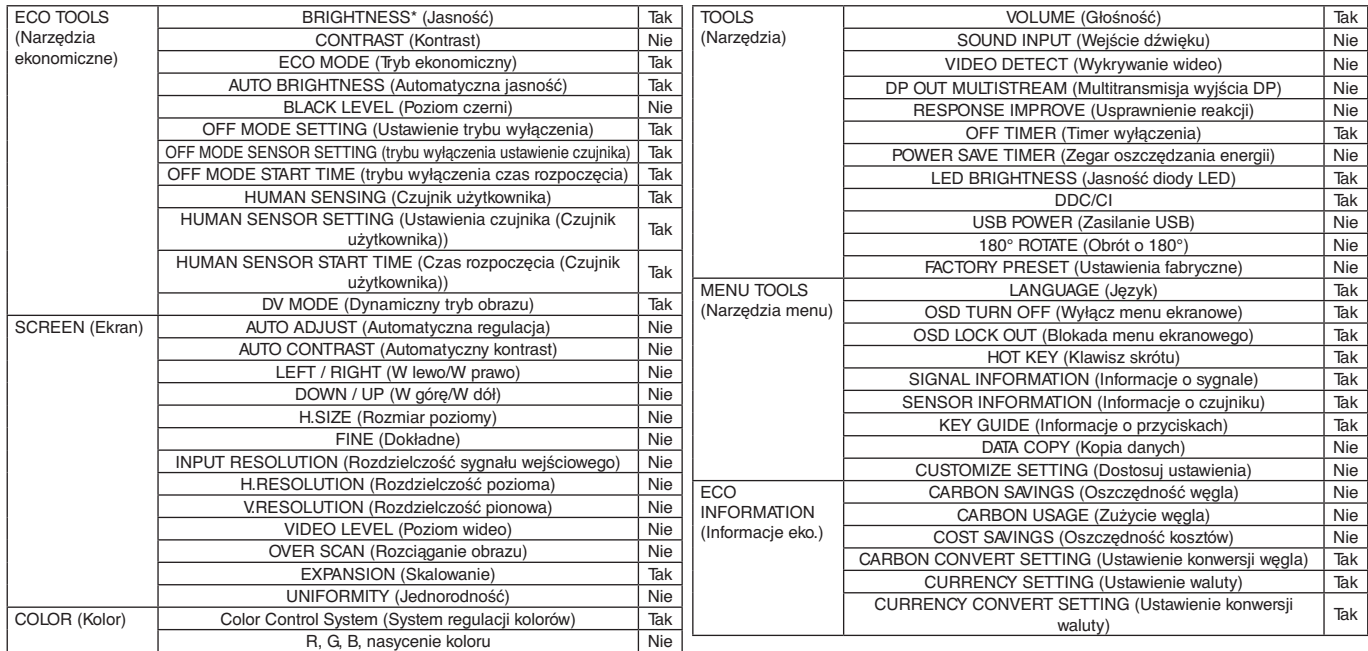

Inne ustawienia:

Sterowanie zasilaniem (wyłącznik zasilania) Czujnik oświetlenia otoczenia Działanie czujnika użytkownika

Wyciszenie dźwięku

**UWAGA:** Czujnik użytkownika i czujnik oświetlenia otoczenia działają tylko w monitorze głównym. Nie należy zasłaniać tych czujników. Wyłącz monitor przed podłączeniem/odłączeniem przewodu ControlSync.

Złączy ControlSync wolno używać tylko do celów zgodnych z ich przeznaczeniem.

\* Ta wartość nie jest konfigurowaną bezpośrednio wartością wyjściową. Jej ustawienie zależy od sytuacji.

## <span id="page-14-1"></span><span id="page-14-0"></span>**Podłączenie wielu monitorów za pomocą DisplayPort**

Możesz sterować wieloma monitorami, używając połączenia szeregowego DisplayPort.

W przypadku używania wielu monitorów w trybie MST (transport wielostrumieniowy) dla każdego połączonego monitora ustaw opcję DP OUT MULTISTREAM (WIELOSTRUMIENIOWE WYJŚCIE DISPLAYPORT) na "AUTO" (AUTOMATYCZNIE). Ustawienie monitora podłączonego do komputera zmień w ostatniej kolejności. Jeśli monitory nie wyświetlają obrazu, wyłącz monitor podłączony do komputera, a następnie włącz go ponownie.

Konieczne może być skonfigurowanie funkcji DisplayPort. Przeczytaj poniższe sekcje i ustaw odpowiednio tę funkcję.

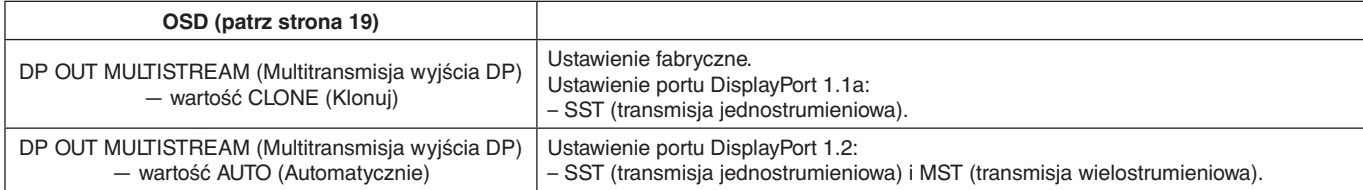

Obraz może się nie rozszerzać w zależności od ustawień systemu operacyjnego. Sprawdź ustawienia.

**Uwaga:** Monitory należy połączyć przy użyciu dołączonego kabla DisplayPort. W przypadku połączenia wielu monitorów zaleca się użycie tego samego modelu monitora. Szczegółowe informacje można uzyskać u dostawcy karty graficznej.

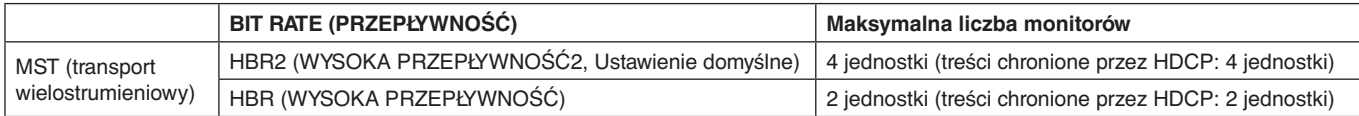

**UWAGA:** Liczba monitorów, które można podłączyć szeregowo, zależy od różnych czynników.

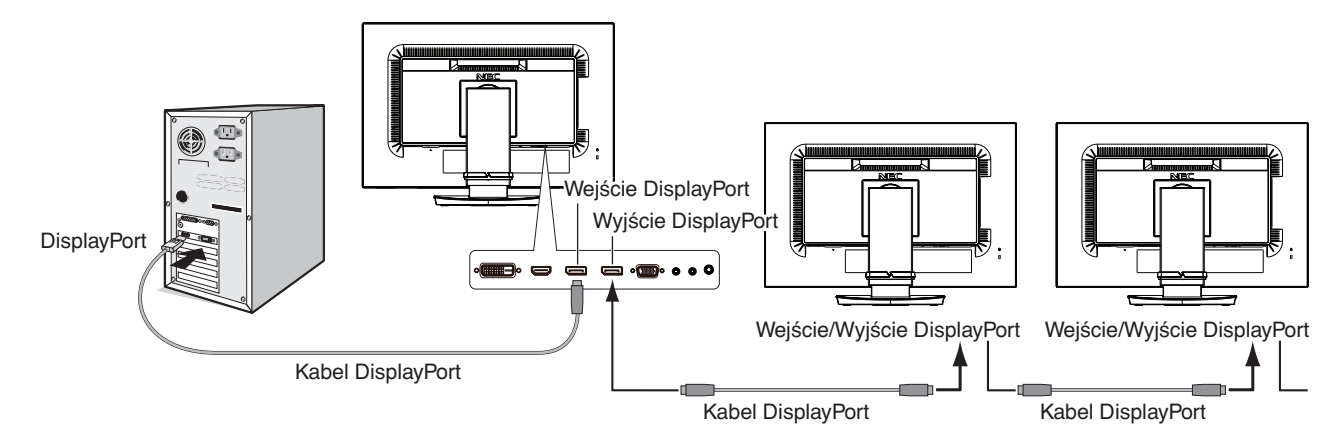

**UWAGA:** Jeśli monitor nie wyświetla obrazu, wykonaj procedurę rozwiązywania problemu w sekcji **Brak obrazu** i wybierz DP VER "1.1" (patrz [strona](#page-15-1) 14). Następnie zacznij od pierwszego kroku. Jeśli włączony jest tryb MST, funkcja zarządzania energią zgodna z dyrektywą ErP nie będzie działać.

## <span id="page-15-1"></span><span id="page-15-0"></span>**Brak obrazu**

Jeśli po wybraniu opcji DP OUT MULTISTREAM (Multitransmisja wyjścia DP) nie ma obrazu, wybierz następujące ustawienia:

- 1. Wyłącz komputer.
- 2. Dotknij przycisku MENU, aby wyświetlić menu ekranowe (OSD) "No Signal" (Brak sygnału).
- 3. Naciśnij przycisk "A", aby pokazać menu VIDEO INPUT (Wejście wideo).
- 4. Dotknij przycisku " $\wedge$ " lub " $\vee$ ", aby wyświetlić menu przełączania portu DisplayPort.
- 5. Wybierz wersję 1.1.
- 6. Dotknij przycisku MENU, aby zamknąć menu ekranowe (OSD).
- 7. Włącz komputer.

**UWAGA:** Ustawienie opcji MST (transmisja wielostrumieniowa) oraz SST (transmisja jednostrumieniowa) wymaga odpowiedniej karty graficznej.

Sprawdź, czy posiadana karta graficzna obsługuje standard MST (transmisja wielostrumieniowa). Aby uzyskać szczegółowe informacje, skontaktuj się z dostawcą.

**UWAGA:** Monitory powinny być podłączone przez dołączony kabel DisplayPort.

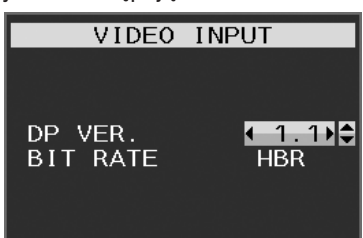

## <span id="page-16-1"></span><span id="page-16-0"></span>**Funkcje przycisków sterowania menu ekranowym znajdujących się z przodu monitora:**

Aby przejść do menu ekranowego, dotknij dowolnego przycisku sterowania. Aby zmienić wejście sygnału, dotknij przycisku SELECT.

**UWAGA:** Przed zmianą wejścia sygnału należy zamknąć menu ekranowe.

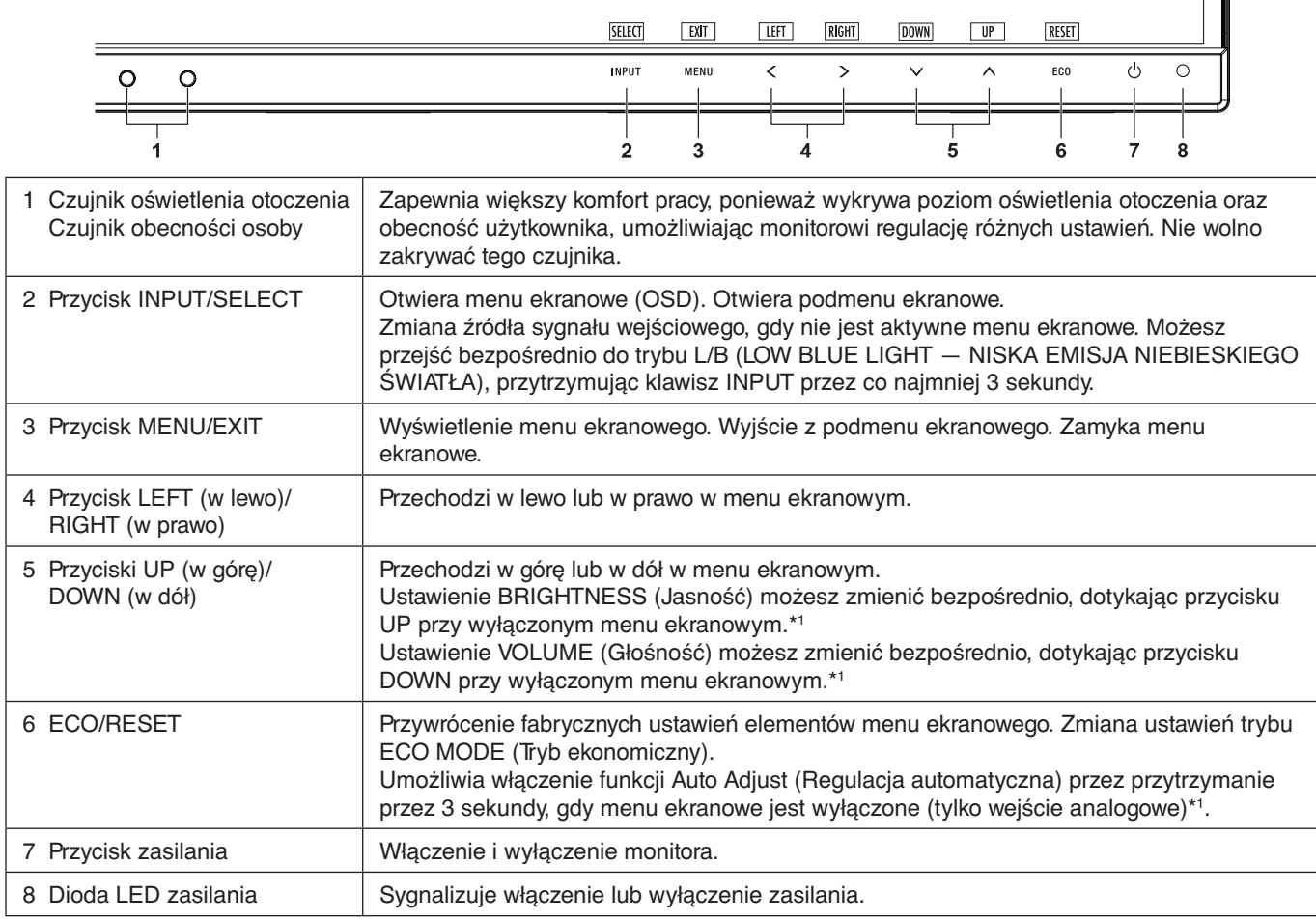

\*1 Gdy funkcja HOT KEY (KLAWISZY SKRÓTÓW) jest OFF (Wył.), ta funkcja jest niedostępna.

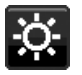

## **ECO TOOLS (Narzędzia ekonomiczne)**

### **BRIGHTNESS (Jasność)**

Ustawienie ogólnej jasności obrazu i tła.

Jeżeli dla trybu ECO MODE (Tryb ekonomiczny) zostanie wybrane ustawienie 1 lub 2, pojawi się pasek CARBON FOOTPRINT (Współczynnik węglowy).

#### **CONTRAST (Kontrast)**

Ustawienie ogólnej jasności obrazu i tła wg poziomu sygnału wejściowego.

**UWAGA:** Ustawienia CONTRAST (Kontrast) i DV MODE (Dynamiczny tryb obrazu) można dostosować, jeśli dla funkcji COLOR CONTROL (Kontrola barw) wybrano ustawienie inne niż L/B.

### **ECO MODE (Tryb ekonomiczny)**

Zmniejszenie zużycia energii przez obniżenie poziomu jasności.

**OFF (Wył.):** Funkcja wyłączona.

**1:** Ustawienie jasności na wartość od 0% do 60%.

To ustawienie umożliwia dostosowanie jasności w zakresie, w którym zużycie energii jest obniżone o 20% w porównaniu do maksymalnego poziomu jasności.

**2:** Ustawienie jasności na wartość od 0% do 30%.

To ustawienie umożliwia dostosowanie jasności w zakresie, w którym zużycie energii jest obniżone o 35% w porównaniu do maksymalnego poziomu jasności.

Jeżeli ta funkcja jest ustawiona na ON (Wł.), obok paska regulacji jasności zostanie wyświetlony pasek pasek CARBON FOOTPRINT (Współczynnik węglowy).

**UWAGA:** Funkcja ta jest niedostępna po ustawieniu opcji DYNAMIC (Dynamiczny) DV MODE (Trybu DV). Ta funkcja jest wyłączona, gdy w ustawieniach Color Control System (System regulacji kolorów) jest wybrane ustawienie DICOM SIM.

Aby przejść do trybu ECO MODE (Tryb ekonomiczny), dotknij przycisku ECO.

Dotknięcie przycisku ECO powoduje zmianę ustawień w porządku  $[1] \rightarrow [2] \rightarrow [OFF] \rightarrow [1]$ .

#### **AUTO BRIGHTNESS (Automatyczna jasność)**

**OFF (Wył):** Funkcja wyłączona.

**ON (WŁ.) (AMBIENT LIGHT) (Automatyczne przyciemnianie):** Automatyczne ustawienie optymalnej jasności przez wykrywanie poziomu jasności otoczenia\*1 .

\*1: Opis funkcji Auto Brightness (Automatyczna jasność) znajduje się na [strona](#page-29-1) 28.

**UWAGA:** Funkcja ta jest niedostępna po ustawieniu opcji DYNAMIC (Dynamiczny) DV MODE (Trybu DV). Ta funkcja jest wyłączona, gdy w ustawieniach Color Control System (System regulacji kolorów) jest wybrane ustawienie DICOM SIM.

#### **BLACK LEVEL (Poziom czerni)**

Dostosowanie poziomu czerni.

#### <span id="page-17-0"></span>**OFF MODE SETTING (Ustawienie trybu wyłączenia)**

Inteligent Power Manager (Inteligentny menedżer zasilania) umożliwia przechodzenie monitora do trybu oszczędzania energii po upływie zdefiniowanego okresu nieaktywności.

Dla opcji OFF MODE (Tryb wyłączenia) dostępne są dwa ustawienia:

**OFF (Wył):** Monitor automatycznie przechodzi do trybu oszczędzania energii po utracie sygnału wejściowego.

**ON (WŁ.):** Monitor automatycznie przechodzi do trybu oszczędzania energii, kiedy poziom natężenia otaczającego światła spada poniżej poziomu określonego przez użytkownika. Ten poziom można ustawić za pomocą ustawienia czujnika OFF MODE (TRYB WYŁĄCZENIA).

Kiedy monitor pracuje w trybie oszczędzania energii, dioda LED z przodu monitora staje się ciemnoniebieska. Kiedy monitor pracuje w trybie oszczędzania energii, naciśnięcie dowolnego przycisku z przodu monitora (za wyjątkiem przycisku POWER i INPUT) powoduje powrót urządzenia do normalnej pracy.

Gdy oświetlenie otoczenia powróci do normalnego poziomu, monitor zostanie automatycznie przełączony do standardowego trybu pracy.

#### **SENSOR SETTING (OFF MODE SETTING) (Ustawienie czujnika (Ustawienie trybu wyłączenia))**

Dostosowanie progu czujnika oświetlenia otoczenia umożliwiającego określenie warunków ciemności. Wyświetlany jest również aktualny pomiar czujnika.

#### **START TIME (OFF MODE SETTING) (Czas rozpoczęcia (Ustawienie trybu wyłączenia))**

Dostosowanie czasu oczekiwania przejścia do stanu niskiego zużycia energii, gdy czujnik oświetlenia otoczenia wykryje ciemność.

#### <span id="page-17-1"></span>**HUMAN SENSING (Czujnik użytkownika)**

Dzięki funkcji HUMAN SENSING (CZUJNIK UŻYTKOWNIKA) czujnik wykrywa ruch użytkownika. Opcja HUMAN SENSING (CZUJNIK UŻYTKOWNIKA) ma trzy ustawienia:

**OFF (Wył):** Bez wykrywania użytkownika.

**1 (LIGHT) (Jasny):** Po wykryciu, że przez pewien czas przed monitorem nie ma użytkownika włączany jest tryb niskiej jasności zmniejszający zużycie energii. Gdy użytkownik znajdzie się przed ekranem, przywracany jest normalny tryb pracy. Opcja START TIME (Czas rozpoczęcia) pozwala dostosować czas oczekiwania.

**2 (DEEP) (Głęboki):** Po wykryciu, że przed monitorem nie ma użytkownika, włączany jest tryb niskiej jasności zmniejszający zużycie energii. Gdy użytkownik znajdzie się przed ekranem, następuje wyłączenie trybu oszczędzania energii

**UWAGA:** Wykrywa osobę w odległości ok. 1,5 m od monitora.

#### **SENSOR SETTING (HUMAN SETTING) (Ustawienia czujnika (Czujnik użytkownika))**

Ustawienie progu wykrywania użytkownika.

Gdy ikona użytkownika znajduje się z prawej strony białego paska lub czerwonej fali, oznacza to nieobecność użytkownika.

**UWAGA:** Po zamknięciu menu ekranowego włączany jest czujnik użytkownika.

#### <span id="page-18-1"></span>**START TIME (HUMAN SENSING) (Czas rozpoczęcia (Czujnik użytkownika))**

Dostosowanie czasu oczekiwania przejścia do trybu niskiej jasności lub trybu oszczędzania energii, gdy czujnik nie wykrywa użytkownika.

#### **DV MODE (Dynamiczny tryb obrazu)**

W dynamicznym trybie obrazu (Dynamic Visual Mode) można wybierać następujące ustawienia:

**STANDARD (Standardowe):** Ustawienie standardowe.

**TEXT (Tekst):** To ustawienie pozwala zwiększyć wyrazistość liter i linii. Najlepiej nadaje się do podstawowego przetwarzania tekstu i arkuszy kalkulacyjnych.

**MOVIE (Film):** To ustawienie podkreśla ciemne tony i najlepiej nadaje się do oglądania filmów.

**GAMING (Gry):** To ustawienie podkreśla pełne tony i najlepiej nadaje się do gier, pełnych kolorowych obrazów o dużej wyrazistości.

**PHOTO (Zdjęcia):** To ustawienie optymalizuje kontrast i najlepiej nadaje się do nieruchomych zdjęć.

**DYNAMIC (Dynamiczne):** To ustawienie powoduje optymalizację jasności przez wykrywanie obszarów czerni.

**UWAGA:** Ta funkcja jest wyłączona, gdy w ustawieniach Color Control System (System regulacji kolorów) jest wybrane ustawienie L/B (NISKA EMISJA NIEBIESKIEGO ŚWIATŁA), PROGRAMMABLE (PROGRAMOWALNE) lub DICOM SIM (SYMULACJA OBRAZOWANIA DICOM). Ustawienie STANDARD jest używane na potrzeby zgodności z certyfikatem TCO.

## **SCREEN (Ekran)**

#### **AUTO ADJUST (Automatyczna regulacja, tylko wejście analogowe)**

Automatyczna regulacja położenia i poziomego rozmiaru obrazu oraz precyzyjna korekcja obrazu.

#### **AUTO CONTRAST (Automatyczny kontrast, tylko wejście analogowe)**

Regulacja obrazu wyświetlanego w przypadku niestandardowych wejść wideo.

#### <span id="page-18-0"></span>**LEFT / RIGHT (W lewo/W prawo)**

Steruje poziomym położeniem obrazu w aktywnym obszarze monitora LCD.

#### **DOWN / UP (W górę/W dół)**

Steruje pionowym położeniem obrazu w aktywnym obszarze monitora LCD.

#### **H.SIZE (Rozmiar poziomy, tylko wejście analogowe)**

Zwiększanie lub zmniejszanie wartości tego ustawienia umożliwia dostosowanie poziomego rozmiaru obrazu.

Jeżeli funkcja "AUTO Adjust" (Automatyczna regulacja) nie umożliwia uzyskania zadowalających ustawień, użytkownik może ręcznie dostosować ustawienia, używając opcji "H.SIZE" (Rozmiar poziomy). W tym celu można wykorzystać wzorzec testowy mory. Ta funkcja może wpływać na szerokość obrazu. Przyciski LEWO/PRAWO pozwalają na wyśrodkowanie obrazu na ekranie. Jeżeli kalibracja funkcji H.SIZE (Rozmiar poziomy) jest nieprawidłowa, mogą wystąpić zniekształcenia przedstawione na rysunku po lewej stronie. Obraz powinien być jednorodny.

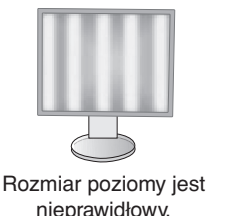

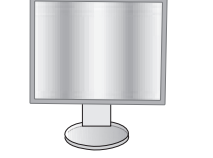

Rozmiar poziomy jest lepszy. Rozmiar poziomy jest

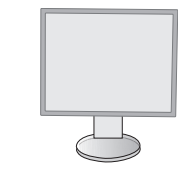

prawidłowy.

#### **FINE (Dokładne, tylko wejście analogowe)**

Zwiększenie lub zmniejszenie wartości tego ustawienia umożliwia uzyskanie optymalnej ostrości, czytelności i stabilności obrazu.

Jeżeli ustawienia opcji "Auto Adjust" (Automatyczna regulacja) i "H.SIZE" (Rozmiar poziomy) nie umożliwiają uzyskania zadowalających ustawień, użytkownik może dostosować ustawienia, używając funkcji FINE (Dokładne).

W tym celu można wykorzystać wzorzec testowy mory. Jeżeli kalibracja funkcji Fine (Dokładne) jest nieprawidłowa, mogą wystąpić zniekształcenia przedstawione na rysunku po lewej stronie. Obraz powinien być jednorodny.

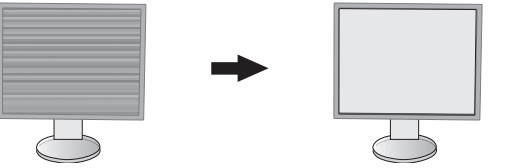

Wartość opcji FINE (Dokładne) jest nieprawidłowa.

Wartość opcji FINE (Dokładne) jest prawidłowa.

#### **INPUT RESOLUTION (Rozdzielczość sygnału wejściowego, tylko wejście analogowe)**

Wybór jednej z par rozdzielczości jako priorytetu sygnału wejściowego: 1360 x 768 lub 1280 x 768 lub 1024 x 768 (rozdzielczość pionowa 768), 1600 x 900 lub 1280 x 960 (częstotliwość odchylania poziomego 60 kHz), 1680 x 1050 lub 1400 x 1050 (rozdzielczość pionowa 1050).

#### <span id="page-19-1"></span>**H.RESOLUTION (Rozdzielczość pozioma) (Tylko wejście cyfrowe)**

Umożliwia dostosowanie poziomego rozmiaru obrazu przez zwiększenie lub zmniejszenie rozdzielczości. Dotknij przycisku "RIGHT" (W prawo), aby zmniejszyć szerokość obrazu na ekranie. Dotknij przycisku "LEFT" (W lewo), aby zwiększyć szerokość obrazu na ekranie.

**UWAGA:** Gdy ta funkcja nie działa, należy zmniejszyć wartość ustawienia H.RESOLUTION (Rozdzielczość pozioma).

#### **V.RESOLUTION (Rozdzielczość pionowa) (Tylko wejście cyfrowe)**

Umożliwia dostosowanie pionowego rozmiaru obrazu przez zwiększenie lub zmniejszenie rozdzielczości. Dotknij przycisku "RIGHT" (W prawo), aby zmniejszyć wysokość obrazu na ekranie. Dotknij przycisku "LEFT" (W lewo), aby zwiększyć wysokość obrazu na ekranie.

**UWAGA:** Gdy ta funkcja nie działa, należy zmniejszyć wartość ustawienia V.RESOLUTION (Rozdzielczość pionowa).

#### **VIDEO LEVEL (Poziom wideo, tylko wejście HDMI)**

**NORMAL (Normalne):** Ustawienie przeznaczone dla komputerów. Wyświetlane są wszystkie sygnały wejściowe kroków 0–255.

**EXPAND (Rozszerzenie):** Ustawienie przeznaczone dla sprzętu audio-wideo. Wyświetlane są wszystkie sygnały wejściowe kroków 16–235 do 0–255.

#### **OVER SCAN (Rozciąganie obrazu, tylko wejście HDMI)**

Niektóre formaty wideo wymagają innych trybów skanowania w celu wyświetlenia obrazu najwyższej jakości.

**ON (Wł.):** Rozmiar obrazu jest większy niż możliwy do wyświetlenia. Krawędź obrazu zostanie przycięta. Na ekranie będzie wyświetlane około 95% obrazu.

**OFF (Wył.):** Obraz pozostaje w obszarze wyświetlania. Cały obraz jest wyświetlany na ekranie.

#### <span id="page-19-0"></span>**EXPANSION (Skalowanie)**

Umożliwia ustawienie metody powiększenia.

**FULL (Pełne):** Obraz zostanie rozszerzony do pełnego ekranu niezależnie od rozdzielczości.

**ASPECT (Proporcjonalnie):** Obraz jest rozciągany bez zmiany proporcji.

**OFF (Wył.):** Obraz nie jest skalowany.

#### **UNIFORMITY (Jednorodność)**

Ta funkcja umożliwia elektroniczną kompensację lekkich odchyleń poziomu jednorodności bieli oraz odchyleń koloru występujących na ekranie. Takie odchylenia stanowią charakterystyczną cechę technologii paneli ciekłokrystalicznych. Ta funkcja poprawia odwzorowanie kolorów i wyrównuje jednorodność luminancji ekranu.

**UWAGA:** Używanie funkcji UNIFORMITY (Jednorodność) powoduje zmniejszenie ogólnej maksymalnej luminancji ekranu. Jeżeli wymagane jest uzyskanie większej luminancji kosztem jednorodności wyświetlania, należy wyłączyć funkcję UNIFORMITY (Jednorodność). Ustawienie "ON" (Włączone) zapewnia lepszy efekt, ale może również obniżać wartość współczynnik kontrastu.

<span id="page-20-1"></span>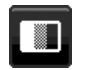

## **Color (Kolor)**

**Color Control System (System regulacji kolorów):** Są dostępne zaprogramowane ustawienia kolorów umożliwiające zmianę ustawień kolorów (ustawienia sRGB i NATIVE (Natywne) są standardowe i nie można ich zmienić).

**1, 2, 3, sRGB, 5:** Zwiększenie lub zmniejszenie czerwonej, zielonej lub niebieskiej składowej koloru w zależności od wyboru. Zmiana koloru pojawi się na ekranie, a jej kierunek (zmniejszenie lub zwiększenie) zostanie wskazany przez kolorowe paski. Tryb sRGB zdecydowanie poprawia wierność kolorów pulpitu przez zastosowanie jednej, standardowej przestrzeni kolorów RGB. Dzięki tej obsłudze kolorów użytkownik może z łatwością i dokładnie ustawić kolory bez konieczności dodatkowego zarządzania kolorami w najbardziej typowych przypadkach.

**NATIVE (Natywne):** Oryginalne ustawienie kolorów, którego nie można modyfikować dla panelu LCD. **L/B (LOW BLUE LIGHT — NISKA EMISJA NIEBIESKIEGO ŚWIATŁA):** Ograniczenie niebieskiego światła emitowanego przez monitor.

**UWAGA:** Możesz przejść bezpośrednio do trybu L/B (LOW BLUE LIGHT — NISKA EMISJA NIEBIESKIEGO ŚWIATŁA), przytrzymując klawisz SELECT przez co najmniej 3 sekundy. Aby przejść z trybu L/B do innych ustawień, dotknij przycisku INPUT, aby wyświetlić menu ekranowe i wybierz opcję COLOR (KOLOR) Control (Sterowanie). Gdy ustawienie L/B zostanie wybrane dla opcji COLOR (KOLOR), opcja CONTRAST (KONTRAST) i tryb DV MODE zostaną wyłączone.

**DICOM SIM.:** Dla temperatury barwy punktu bieli i krzywej gamma są ustawione w symulacji DICOM. **PROGRAMMABLE (Programowalny):** Krzywą gamma można zmieniać za pomocą oprogramowania.

**UWAGA:** Jeśli w menu DV MODE (Tryb DV) zostanie wybrana opcja MOVIE (Film), GAMING (Gry) lub PHOTO (Zdjęcia), zostanie wybrana automatycznie opcja NATIVE (Standardowe). Tego ustawienia nie można zmienić.

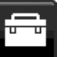

## **Tools (Narzędzia)**

#### **VOLUME (Głośność)**

Regulacja głośności dźwięku odtwarzanego przez głośniki lub słuchawki. Aby wyciszyć głośnik, naciśnij przycisk "ECO/RESET".

#### **SOUND INPUT (Wejście dźwięku, tylko wejścia HDMI, DisplayPort)**

Za pomocą tej funkcji można wybrać opcję Audio Input (Wejście audio), HDMI lub DisplayPort.

#### **VIDEO DETECT (Wykrywanie wideo)**

Wybór metody wykrywania sygnału wideo, gdy podłączono więcej niż jedno wejście wideo.

**FIRST (Pierwszy):** Jeżeli w bieżącym źródle nie ma sygnału, to wówczas monitor poszukuje źródła sygnału z innego portu wejściowego wideo. Jeśli sygnał wideo jest dostępny na innym porcie, monitor automatycznie zmienia port wejściowy sygnału wideo na nowo znalezione źródło sygnału. Jeśli sygnał jest przesyłany z bieżącego źródła, monitor nie szuka innego źródła.

**NONE (Brak):** Monitor nie będzie szukał innego portu wejściowego wideo, dopóki nie zostanie włączony.

### <span id="page-20-0"></span>**DP OUT MULTISTREAM (Multitransmisja wyjścia DP)**

Wybranie trybu DisplayPort.

**CLONE (KLONOWANIE):** Ustawienie trybu SST (transport jednostrumieniowy). Domyślne ustawienie to "CLONE" (KLONOWANIE). Jeśli tryb MST (transport wielostrumieniowy) jest włączony na wielu monitorach, na każdym z nich jest wyświetlany ten sam obraz.

**AUTO (AUTOMATYCZNIE):** Wyświetlanie w trybie SST (transport jednostrumieniowy) lub MST (transport wielostrumieniowy). Jeśli używany jest tryb MST (transport wielostrumieniowy), należy wybrać opcję "AUTO" (AUTOMATYCZNIE).\*

Jeśli tryb SST (transport jednostrumieniowy) jest włączony na wielu monitorach, na każdym z nich jest wyświetlany inny obraz.

**UWAGA:** Jeśli monitor nie wyświetla obrazu, przeczytaj sekcję **Podłączenie wielu monitorów za pomocą DisplayPort** (patrz [strona](#page-14-1) 13).

\*: Tryby MST (transport wielostrumieniowy) i SST (transport jednostrumieniowy) wymagają odpowiedniej karty graficznej. Informacje na temat ograniczeń tej funkcji można uzyskać u dealera.

#### **RESPONSE IMPROVE (Usprawnienie reakcji)**

Włącza lub wyłącza funkcję Response Improve (Usprawnienie reakcji). Ta funkcja może zredukować rozmazania obrazu występujące przy niektórych ruchomych obrazach.

#### **OFF TIMER (Timer wyłączenia)**

Monitor wyłączy się automatycznie, jeżeli użytkownik wprowadzi określony czas.

Przed wyłączeniem zasilania na ekranie zostanie wyświetlona wiadomość z zapytaniem, czy użytkownik chce opóźnić czas wyłączenia o 60 minut. Dotknij dowolnego przycisku menu ekranowego, aby opóźnić wyłączenie.

#### **POWER SAVE TIMER (Zegar oszczędzania energii)**

Funkcja POWER SAVE TIMER (Zegar oszczędzania energii) umożliwia automatyczne wyłączanie monitora po 2 godzinach ciągłego działania w trybie oszczędzania energii.

#### **LED BRIGHTNESS (Jasność diody LED)**

Można dostosować jasność niebieskiej diody LED.

#### **DDC/CI**

Ta funkcja pozwala włączyć (ON) lub wyłączyć (OFF) funkcję DDC/CI.

#### **USB POWER (Zasilanie USB)**

Wybierz sposób obsługi zasilania za pomocą portu USB.

**AUTO (Automatycznie):** Zasilanie jest przesyłane przez wyjściowy port USB zależnie od danego sposobu obsługi zasilania. **ON (Wł.):** Zasilanie jest przesyłane przez wyjściowy port USB nawet w trybie oszczędzania energii i po wyłączeniu

zasilania urządzenia.

**UWAGA:** Zużycie energii elektrycznej zależy od podłączonych urządzeń USB, nawet gdy zasilanie monitora jest wyłączone.

#### **180° ROTATE (Obrót o 180°)**

Wybierz, aby wyświetlić obraz pod kątem 0° lub 180°.

#### **FACTORY PRESET (Ustawienia fabryczne)**

Wybranie opcji Factory Preset (Ustawienia fabryczne) umożliwia przywrócenie ustawień fabrycznych wszystkich opcji menu ekranowego za wyjątkiem Language (Język) i OSD Lock Out (Blokada menu ekranowego). Wartości poszczególnych ustawień można przywrócić, dotykając klawisza "ECO/RESET".

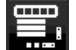

## **MENU Tools (Narzędzia menu)**

#### **LANGUAGE (Język)**

Wybór języka menu ekranowego.

#### **OSD TURN OFF (Wyłącz menu ekranowe)**

Menu ekranowe pozostaje na ekranie tak długo, jak jest używane. Można ustawić czas wyłączenia menu po ostatnim naciśnięciu przycisku menu ekranowego. Dostępne ustawienia to od 10 do 120 sekund z 5-sekundowym przyrostem.

#### **OSD LOCK OUT (Blokada menu ekranowego)**

Opcja ta powoduje całkowite zablokowanie dostępu do wszystkich funkcji menu OSD oprócz regulacji funkcji Brightness (Jasność), Volume (Głośność) i Contrast (Kontrast).

Aby włączyć funkcję OSD Lock Out (Blokada menu ekranowego), przejdź do menu ekranowego, wybierz funkcję OSD LOCK OUT (Blokada menu ekranowego) i dotknij jednocześnie przycisku "SELECT" (Wybierz) i RIGHT (W prawo). Aby wyłączyć, jednocześnie naciśnij przyciski "SELECT" (Wybierz) i LEFT (W lewo).

#### **HOT KEY (Klawisz skrótu)**

Włączenie tej funkcji umożliwia dostosowanie ustawień BRIGHTNESS (Jasność) i VOLUME (Głośność) za pomocą przednich przycisków, bez wyświetlania menu ekranowego.

**ON (Wł.):** Przycisk dotykowy "ECO" na panelu jest włączony. Za jego pomocą można przełączać ustawienia ECO. Przyciski góra/dół umożliwiają sterowanie poziomem głośności i jasności.

OFF (Wył.): Funkcja HOT KEY (Klawisz skrótu) dla przycisków "ECO" i "Góra/dół" jest wyłączona.

#### **SIGNAL INFORMATION (Informacje o sygnale)**

W przypadku wybrania opcji [WŁĄCZ] po zmianie wejścia na monitorze wyświetlany jest komunikat "WEJŚCIE VIDEO".

**UWAGA:** Oznaczenia dot. zgodności, które są wyświetlane podczas pierwszego włączenia zasilania monitora, nie są wyświetlane podczas przełączania wejść.

Oznaczenia dotyczące zgodności nie są wyświetlane ponownie, chyba że przewód zasilający został odłączony, gdy urządzenie było wyłączone, a następnie ponownie podłączony. W przypadku wybrania opcji [WYŁĄCZ] po zmianie wejścia na monitorze nie wyświetlany jest komunikat

"WEJŚCIE VIDEO".

**UWAGA:** Ustawienie [WYŁĄCZ] zapobiega również wyświetlaniu oznaczeń dot. zgodności podczas włączania zasilania monitora.

#### <span id="page-21-0"></span>**SENSOR INFORMATION (Informacje o czujniku)**

W przypadku wybrania ustawienia "ON" (Wł.) zostanie wyświetlony komunikat "HUMAN SENSOR ON" (Czujnik użytkownika włączony). W przypadku wybrania ustawienia "OFF" (Wył.) nie zostanie wyświetlony komunikat "HUMAN SENSOR ON" (Czujnik użytkownika włączony).

### **KEY GUIDE (Informacje o przyciskach)**

W przypadku wybrania ustawienia ON (Wł.) informacje o przyciskach zostaną wyświetlone na ekranie po włączeniu menu ekranowego.

#### **DATA COPY (Kopia danych)**

Wybierz opcję "DATA COPY" (Kopia danych) i dotknij przycisku "SELECT", aby rozpocząć kopiowanie danych z monitora głównego do monitorów dodatkowych. Na ekranie pojawia się komunikat "PROCEEDING.." (W toku...).

**UWAGA:** Ta funkcja jest przeznaczona dla monitora głównego w trybie ControlSync. Wszystkie ustawienia określone w trybie ControlSync są kopiowane (patrz [strona](#page-13-2) 12) z monitora głównego do monitorów dodatkowych.

#### **CUSTOMIZE SETTING (Dostosuj ustawienia)**

Zapisanie bieżących ustawień w celu łatwego przywrócenia.

Aby zapisać bieżące ustawienia: Dotknij przycisku "SELECT". Po wyświetleniu ostrzeżenia dotknij przycisku "RESET". Bieżące ustawienia zostaną zapisane.

Aby przywrócić ustawienia: Przytrzymaj przycisk "MENU" przez co najmniej 3 sekundy, kiedy menu ekranowe jest wyłączone.

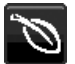

### **ECO Information (Informacje eko.)**

**CARBON SAVINGS (Oszczędność węgla):** Wyświetlenie informacji o szacunkowych oszczędnościach węgla w kg. **CARBON USAGE (Zużycie węgla):** Wyświetla informacje o szacunkowym zużyciu węgla w kg. Jest to szacunkowa wartość arytmetyczna, a nie rzeczywiste wyliczenie.

**COST SAVINGS (Oszczędność kosztów):** Wyświetlenie kwoty oszczędności wydatków na energię.

**CARBON CONVERT SETTING (Ustawienie konwersji węgla):** Dostosowanie współczynnika węglowego wykorzystywanego w obliczaniu oszczędności węgla. Ustawienie początkowe bazuje na normach OECD (edycja 2008).

**CURRENCY SETTING (Ustawienie waluty):** Wyświetlenie cen energii elektrycznej w 6 walutach.

**CURRENCY CONVERT SETTING (Ustawienie konwersji waluty):** Wyświetlenie oszczędności energii elektrycznej w kW/godz. (domyślna waluta: USD).

**UWAGA:** Ustawienie początkowe waluty w tym modelu to "Currency = US\$", a ustawienie Currency Convert = \$0.11. Te ustawienia można zmienić za pomocą menu informacji ECO.

Aby użyć ustawień dla języka francuskiego, wykonaj poniższe czynności:

- 1. Dotknij przycisku Menu i wybierz menu informacji ECO, naciskając przycisk "W LEWO" lub "W PRAWO".
- 2. Wybierz CURRENCY SETTING (Ustawienie waluty) (Waluta), dotykając przycisku "W GÓRĘ" lub "W DÓŁ".
- 3. Walutą dla Francji jest Euro ( $\epsilon$ ). Dopasuj ustawienie waluty i wybierz ikonę Euro ( $\epsilon$ ) zamiast ikony dolara (\$) naciskając przyciski strzałek w lewo lub w prawo.
- 4. Wybierz opcję CURRENCY CONVERT SETTING (Ustawienie konwersji waluty), dotykając przycisku "W GÓRĘ" lub "W DÓŁ"
- 5. Dostosuj ustawienia opcji CURRENCY CONVERT SETTING (Ustawienie konwersji waluty), dotykając przycisku "W LEWO" lub "W PRAWO".
- To ustawienie początkowe Euro ( $\in$ ) bazuje na danych OECD dla Niemiec (edycja 2007). Sprawdź ceny energii we Francji lub dane OECD dla Francji. Wartość dla Francji wg danych OECD (edycja 2007) wynosi €0.12.

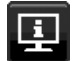

## **Information (Informacje)**

Informacje o aktualnej rozdzielczości obrazu i parametrach technicznych obejmujących ustawione i używane taktowanie oraz częstotliwość poziomą i pionową. Wyświetlenie nazwy modelu i numeru seryjnego monitora.

## **OSD Warning (Ostrzeżenia menu ekranowego)**

Naciśnięcie przycisku EXIT powoduje zniknięcie menu ostrzeżeń ekranowych.

**NO SIGNAL (Brak sygnału):** Funkcja wysyła ostrzeżenie w przypadku braku synchronizacji poziomej lub pionowej. Po włączeniu zasilania lub po zmianie sygnału wejścia pojawia się okno **No Signal** (Brak sygnału).

**OUT OF RANGE (Poza zakresem):** Ta funkcja powoduje wyświetlenie zalecanej optymalnej rozdzielczości i częstotliwości odświeżania. Po włączeniu zasilania lub po zmianie sygnału wejściowego wideo albo jeżeli sygnał wejściowy nie jest właściwie taktowany, zostanie wyświetlone menu **Out Of Range** (Poza zakresem).

## <span id="page-23-0"></span>**Dane techniczne**

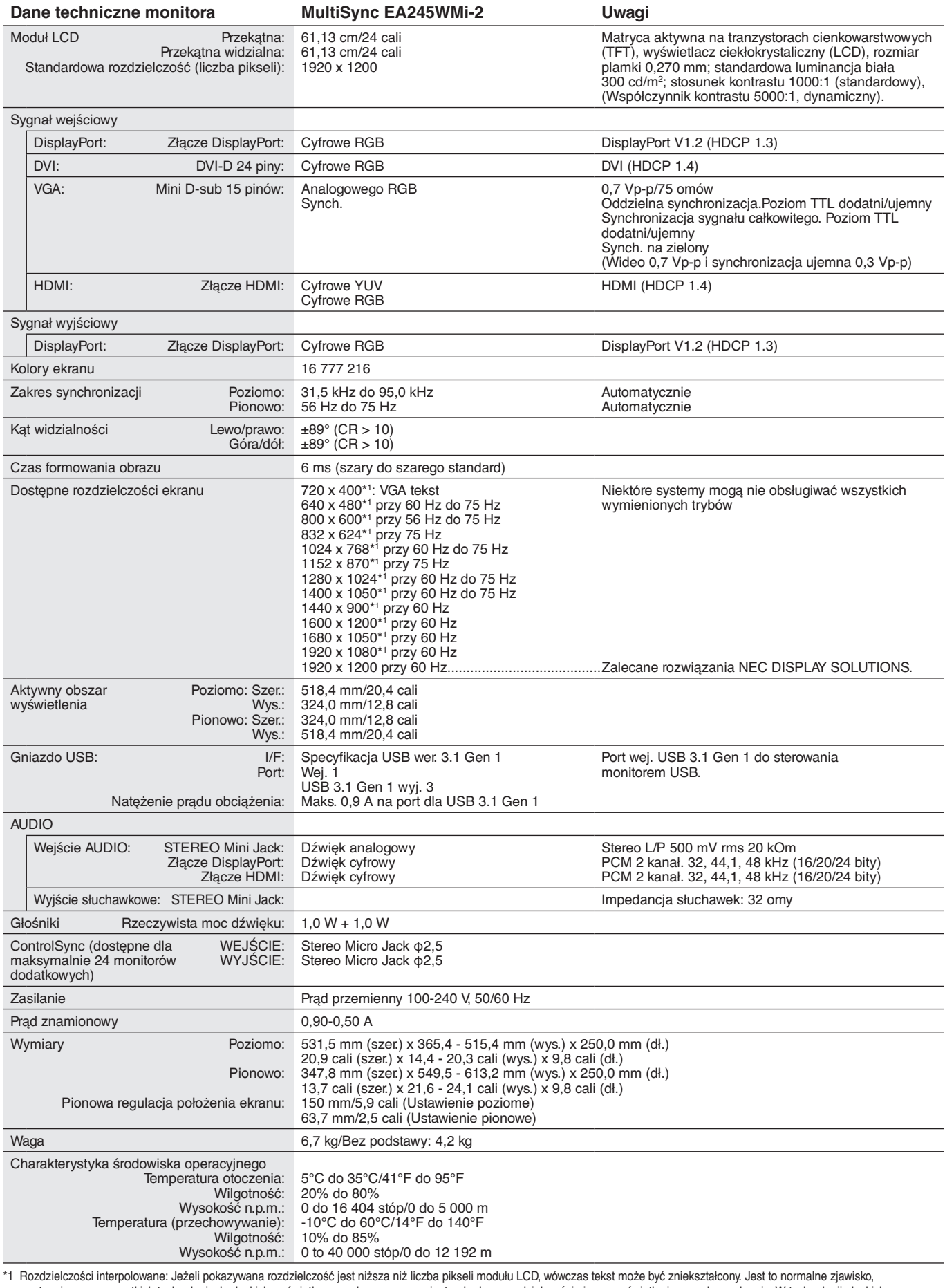

występujące we wszystkich technologiach płaskich wyświetlaczy podczas pracy z niestandardową rozdzielczością i przy wyświetlaniu na pełnym ekranie. W technologii płaskich wyświetlaczy każdy punkt jest jednym pikselem, więc aby rozszerzyć rozdzielczość na pełny ekran należy zastosować interpolację rozdzielczości.

**UWAGA:** dane techniczne mogą ulec zmianie bez wcześniejszego powiadomienia.

## <span id="page-24-0"></span>**Funkcje**

**Ergonomiczna podstawa:** Umożliwia dostosowanie wysokości w zakresie 150 mm, pochylenie w zakresie -5 do 35 stopni, obrót w lewo i w prawo o 170 stopni. Podstawa jest niewielka i wyposażona w rozwiązania ułatwiające prowadzenie przewodów. Monitor (wyświetlacz) może ustawić nisko i może on dotykać podstawy.

**Funkcje ergonomiczne ErgoDesign:** Właściwości konstrukcyjne monitora odpowiadają zasadom ergonomii, co umożliwia polepszenie właściwości środowiska pracy, ochronę zdrowia użytkownika i pozwala zaoszczędzić pieniądze. Poza ergonomiczną podstawą monitor jest wyposażony w wygodne menu ekranowe i zapewnia niską emisję.

**Złącza sygnałowe:** Ten model jest wyposażony w wiele złączy, m. in. Analog D-SUB, DVI-D, DisplayPort i HDMI.

**Wyjście DisplayPort:** Ten monitor ma wyjście DisplayPort pozwalające na tworzenie połączenia łańcuchowego. Dzięki temu można połączyć wiele monitorów bez skomplikowanego zarządzania kablami.

**UNIFORMITY (Jednorodność):** Ta funkcja zapewnia kompensację lekkich odchyleń poziomu jednorodności bieli występujących na ekranie oraz ulepsza kolory i wyrównuje jednorodność luminancji ekranu.

**Response Improve (Usprawnienie reakcji):** Ulepszona odpowiedź szarość do szarości.

**Układy sterowania kolorami:** Umożliwiają ustawienie kolorów na ekranie i dopasowanie dokładności odwzorowania kolorów do różnych standardów.

**Sterowanie kolorami sRGB:** Nowy, zoptymalizowany standard zarządzania kolorami umożliwia dopasowanie kolorów na ekranie monitora oraz innych urządzeniach peryferyjnych. Kolory sRGB, które opierają się na skalibrowanej przestrzeni kolorów, umożliwiają optymalne odwzorowanie kolorów i zapewniają wsteczną zgodność z innymi standardami kolorów.

**Plug and Play:** Rozwiązanie firmy Microsoft® dla systemu operacyjnego Windows® umożliwia instalację, podczas której monitor wysyła swoje dane (takie, jak rozmiar ekranu i obsługiwane rozdzielczości) bezpośrednio do komputera, automatycznie optymalizując wyświetlanie obrazu.

**Intelligent Power Manager (Inteligentny menedżer zasilania):** Udostępnia innowacyjne metody oszczędzania energii, które umożliwiają przełączanie monitora na niższy poziom zużycia energii, gdy jest on włączony ale nie pracuje, obniżając o dwie trzecie wydatki za energię, redukując emisję oraz obniżając koszty związane z klimatyzacją miejsca pracy.

**Standardowy interfejs montażowy VESA:** Pozwala zamontować monitor MultiSync na dowolnym ramieniu lub wsporniku w standardzie VESA.

**USB 3.1 Gen 1:** Koncentrator USB 3.1 Gen 1 zapewnia szybką komunikację ze stacją roboczą, np. z użyciem dysku USB.

**USB Monitor Control (Sterowanie monitorem USB):** Ta funkcja umożliwia regulację każdej pozycji z poziomu oprogramowania aplikacyjnego po podłączeniu przewodu USB.

**Czujnik światła otoczenia/użytkownika:** Steruje jasnością ekranu, dostosowując ją do obecności użytkownika i jasności oświetlenia otoczenia, co zapewnia obniżenie zużycia energii.

**Oprogramowanie NaViSet Administrator 2:** Zapewnia poszerzony i intuicyjny interfejs graficzny pozwalający na łatwiejsze regulowanie parametrów menu ekranowego przy pomocy komputera połączonego z siecią.

**Wpływ na środowisko:** Roczne typowe zużycie węgla przy pracy z maksymalną wydajnością (średnia światowa) wynosi w przybliżeniu 45,5 kg (obliczone wg wzoru: moc znamionowa x 8 godzin dziennie x 5 dni w tygodniu x 45 tygodni w roku x współczynnik konwersji Moc-Na-Węgiel) współczynnik konwersji na podstawie publikacji OECD dotyczącej emisji CO2 w 2008 r.). Ten monitor posiada produkcyjny współczynnik węglowy rzędu 51,2 kg.

**Uwaga:** Produkcyjny i operacyjny współczynnik węglowy są wyliczane według unikatowego algorytmu opracowanego przez firmę NEC dla jej monitorów i obowiązują w czasie wydrukowania niniejszej instrukcji. Firma NEC zastrzega sobie prawo do opublikowania zaktualizowanych współczynników węglowych.

**ControlSync:** Po podłączeniu kabla ControlSync można skopiować ustawienia monitora głównego do monitorów dodatkowych, korzystając z funkcji DATA COPY (Kopia danych). Po zmianie wartości ustawienia monitora głównego jest ono automatycznie wysyłana do monitorów dodatkowych. Zapewnia to łatwe sterowanie wieloma monitorami.

**Dostosowanie ustawień:** Umożliwia przechowywanie aktualnych ustawień i przywracanie zachowanych ustawień.

**Przygaszone niebieskie światło:** Monitor jest wyposażony w czujnik redukcji niebieskiego światła. Oznacza to mocną redukcję niebezpiecznego oświetlenia emitowanego przez monitor i mniejsze zmęczenie oczu (patrz [strona](#page-20-1) 19).

**Brak migotania:** Wyjątkowy układ podświetlenia ekranu redukuje migotanie, zmniejszając zmęczenie oczu.

## <span id="page-25-1"></span><span id="page-25-0"></span>**Rozwiązywanie problemów**

#### **Brak obrazu**

- Kabel przekazujący sygnał powinien być prawidłowo podłączony do karty graficznej/komputera.
- Karta graficzna powinna być prawidłowo zamocowana w gnieździe.
- Monitor nie obsługuje sygnału konwertera DisplayPort.
- W przypadku używania sygnału DisplayPort sprawdź, czy wejście sygnału nie zostało podłączone do złącza wyjściowego DisplayPort.
- Wyłączniki sieciowe komputera i monitora muszą znajdować się w pozycji "WŁ."
- Włączona funkcja POWER SAVE TIMER (Zegar oszczędzania energii) automatycznie wyłącza monitor po 2 godzinach ciągłego działania w trybie oszczędzania energii. Naciśnij przycisk zasilania.
- Upewnij się, że wybrany tryb graficzny jest obsługiwany przez kartę graficzną lub używany system. (Należy zapoznać się z informacjami podanymi w instrukcji obsługi karty graficznej lub systemu dotyczącymi zmiany trybu graficznego).
- Sprawdź, czy monitor i karta graficzna są zgodne oraz zalecane ustawienia.
- Upewnij się, że styki złącza kabla sygnałowego nie zostały wygięte lub wciśnięte.
- Sprawdź wejście sygnału.
- Jeżeli dioda LED z przodu monitora jest ciemnoniebieska, sprawdź stan trybu OFF MODE SETTING (Ustawienie trybu wyłączenia) (patrz [strona](#page-17-0) 16) lub czujnika użytkownika (patrz [strona](#page-17-1) 16).
- W przypadku korzystania z wejścia HDMI zmień ustawienie opcji "OVER SCAN" (Rozciąganie obrazu).

#### **Przycisk zasilania nie działa**

- Odłącz kabel zasilający monitora od gniazda zasilania, aby wyłączyć i zresetować monitor.
- Gdy do panelu przyklei się dowolny przedmiot, przycisk przestanie działać.

#### **Efekt poświaty**

- Efekt poświaty to pozostały obraz lub "duch" obrazu utrzymujący się na ekranie. W przeciwieństwie do monitorów CRT poświata w monitorach LCD nie jest trwała, jednak należy unikać wyświetlania nieruchomych obrazów przez dłuższy czas. W celu złagodzenia efektu poświaty należy wyłączyć monitor i przed kolejnym włączeniem odczekać tak długo, jak długo był wyświetlany poprzedni obraz. Na przykład, jeżeli obraz znajdował się na monitorze przez jedną godzinę i widoczny jest teraz obraz resztkowy, należy wyłączyć monitor również na jedną godzinę, aby zlikwidować to widmo.
- **UWAGA:** Tak jak w przypadku wszystkich urządzeń wyświetlających obraz firma NEC DISPLAY SOLUTIONS zaleca regularne używanie wygaszacza ekranu, gdy ekran jest nieaktywny.

#### Wyświetlany jest komunikat "OUT OF RANGE" (Poza zakresem) (ekran monitora jest czarny lub wyświetlane są **wyłącznie niewyraźne obrazy)**

- Wyświetlany jest niewyraźny obraz (brak pikseli) i ostrzeżenie menu ekranowego "OUT OF RANGE" (Poza zakresem): Możliwe, że częstotliwość sygnału lub rozdzielczość są zbyt wysokie. Wybierz jeden z obsługiwanych trybów.
- Ostrzeżenie menu ekranowego "OUT OF RANGE" (Poza zakresem) wyświetlane jest na czarnym ekranie: Częstotliwość sygnału wykracza poza zakres. Wybierz jeden z obsługiwanych trybów.

#### **Obraz jest niestabilny, nieostry lub pływający**

- Kabel sygnałowy musi być dokładnie podłączony do złącza karty graficznej.
- Użyj funkcji Image Adjust (Regulacja obrazu) menu ekranowego i ustaw obraz, zwiększając lub zmniejszając wartość parametru FINE (Dokładne).
- Po zmianie trybu wyświetlania konieczne może być ponowne skonfigurowanie ustawień obrazu w menu ekranowym.
- Sprawdź, czy monitor i karta graficzna są zgodne oraz zalecane częstotliwości sygnałów taktujących.
- Jeżeli tekst jest niewyraźny, zmień tryb wideo na bez przeplotu i ustaw częstotliwość odświeżania na 60 Hz.

#### **Dioda LED na monitorze nie świeci (ani na niebiesko ani na bursztynowo)**

- Wyłącznik zasilania powinien być ustawiony w położeniu ON, a kabel zasilający powinien być podłączony.
- Zwiększ wartość ustawienia opcji LED BRIGHTNESS (Jasność diody LED).

#### **Zbyt ciemny obraz**

- Sprawdź, czy funkcje ECO MODE (Tryb ekonomiczny) i AUTO BRIGHTNESS (Automatyczna jasność) są wyłączone.
- Jeśli poziom jasności sam się zmienia, upewnij się, że funkcja AUTO BRIGHTNESS (Automatyczna jasność) jest wyłączona.
- Kabel sygnałowy musi być dokładnie podłączony.
- Obniżenie jasności w przypadku ekranów LCD jest spowodowane długotrwałym używaniem lub niskimi temperaturami.
- W przypadku korzystania z wejścia HDMI zmień ustawienie opcji "VIDEO LEVEL" (Poziom wideo).
- Jeśli poziom jasności sam się zmienia, upewnij się, że tryb DV MODE jest ustawiony na STANDARD.

#### **Wyświetlany obraz ma nieprawidłowe rozmiary**

- Za pomocą funkcji Image Adjust (Regulacja obrazu) menu ekranowego zwiększ lub zmniejsz wartość opcji Coarse (Wstępne).
- Upewnij się, że wybrany tryb graficzny jest obsługiwany przez kartę graficzną lub używany system. (Należy zapoznać się z informacjami podanymi w instrukcji obsługi karty graficznej lub systemu dotyczącymi zmiany trybu graficznego).
- W przypadku korzystania z wejścia HDMI zmień ustawienie opcji "OVER SCAN" (Rozciąganie obrazu).
- Sprawdź, aby się upewnić, czy w ustawieniach H.RESOLUTION (Rozdzielczość pozioma) I V.RESOLUTION (Rozdzielczość pionowa) wybrano prawidłową rozdzielczość.

#### **Brak obrazu**

- Jeżeli na ekranie nie ma obrazu, należy wyłączyć zasilanie, a następnie ponownie je włączyć.
- Upewnij się, że komputer nie działa w trybie oszczędzania energii (naciśnij klawisz lub poruszaj myszką).
- Niektóre karty graficzne nie wysyłają sygnału wideo, gdy monitor zostanie wyłączony i ponownie włączony lub kabel zasilania zostanie odłączony i ponownie podłączony przy ustawieniu niskiej rozdzielczości i zastosowaniu złącza DisplayPort.
- W przypadku korzystania z wejścia HDMI zmień ustawienie opcji "OVER SCAN" (Rozciąganie obrazu).

#### **Brak dźwięku**

- Sprawdź, czy przewód głośnika został prawidłowo podłączony.
- Sprawdź, czy nie została włączona funkcja wyciszenia dźwięku.
- Sprawdź głośność w menu ekranowym.
- W przypadku korzystania ze złącza DisplayPort należy włączyć opcję menu ekranowego "SOUND INPUT" (Wejście dźwięku).

#### **Zmiany jasności spowodowane upływem czasu**

- Zmień ustawienie opcji AUTO BRIGHTNESS (Automatyczna jasność) na OFF (Wył.) i dostosuj jasność.
- **UWAGA:** Gdy opcja AUTO BRIGHTNESS (Automatyczna jasność) jest włączona (ON), monitor automatycznie dostosowuje poziom względem otoczenia.
	- Zmiana jasności otoczenia powoduje zmianę ustawień jasności monitora.
	- Zmień ustawienie opcji DV MODE (Dynamiczny tryb obrazu) na STANDARD (Standardowy) i dostosuj jasność.
- **UWAGA:** Gdy opcja DV MODE (Dynamiczny tryb obrazu) jest ustawiona na DYNAMIC (Dynamiczny), monitor automatycznie dostosowuje poziom jasności.

#### **Koncentrator USB nie działa**

- Upewnij się, że kabel USB został prawidłowo podłączony. Patrz instrukcja obsługi urządzenia USB.
- Sprawdź, czy port wejściowy USB monitora jest podłączony z portem wyjściowym USB komputera. Sprawdź, czy komputer jest wyłączony.

#### **Czujnik użytkownika nie działa**

- Jeżeli ikona użytkownika w opcji SENSOR SETTING (HUMAN SETTING) (Ustawienia czujnika (Czujnik użytkownika)) znajduje się na kolorze czerwonym, obecność użytkownika jest wykrywana.
- Upewnij się, że przed czujnikiem użytkownika nie znajdują się żadne przedmioty.
- Upewnij się, że przed monitorem nie znajdują się urządzenia emitujące promieniowanie podczerwone.

#### **Funkcja ControlSync nie działa**

- Sprawdź, czy kabel ControlSync jest prawidłowo podłączony.
- Sprawdź, czy kabel ControlSync nie jest połączony w "pętlę".
- Monitor główny powinien być podłączony tylko do złącza OUT.
- Należy użyć dostarczonego kabla ControlSync.
- Funkcja ControlSync umożliwia połączenie maksymalnie 24 monitorów.

#### **Brak obrazu po podłączeniu wielu monitorów**

- Sprawdź, czy ustawiona rozdzielczość jest niższa od rozdzielczości zalecanej.
- Sprawdź, czy karta graficzna obsługuje standard MST (transmisji wielostrumieniowej).
- Liczba monitorów podłączonych przez SST (transmisję jednostrumieniową) zależy od ograniczeń zawartości HDCP.
- Monitory powinny być podłączone przez dołączony kabel DisplayPort.
- Przy używaniu MST (przesyłania wielostrumieniowego) sprawdź, czy opcja DP OUT MULTISTREAM (Multitransmisja wyjścia DP) ma wartość AUTO (Automatycznie), a opcja BIT RATE (Szybkość transmisji) ma wartość HBR2 (patrz [strona](#page-20-0) 19).

#### **Tekst wyświetlany jest rozmyty**

• Należy upewnić się, że została wybrana rozdzielczość obsługiwana przez kartę graficzną i system. W razie wątpliwości zapoznaj się z informacjami na temat karty graficznej, systemu i opcji zmiany rozdzielczości.

## <span id="page-27-0"></span>**Korzystanie z powiększenia**

Umożliwia wykorzystanie pełnej powierzchni ekranu, co znacznie zwiększa rozmiar widocznego obrazu. Umożliwia rozszerzenie obrazu wyświetlanego po środku.

## **SETUP (Ustawienie)**

1. Wybierz opcję FULL (Pełny) lub ASPECT (Proporcjonalnie) w menu EXPANSION (Skalowanie), aby włączyć funkcję powiększenia (patrz [strona](#page-19-0) 18).

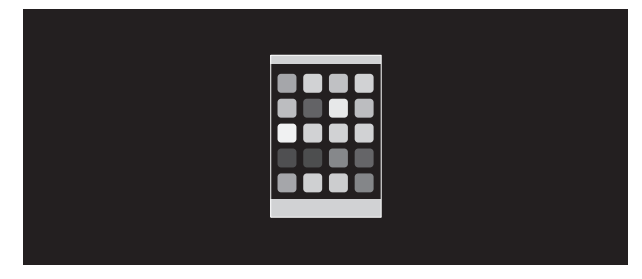

**EXPANSION OFF (Skalowanie wył.)**

2. Ustaw rozdzielczość za pomocą opcji H.RESOLUTION (Rozdzielczość pozioma) lub V.RESOLUTION (Rozdzielczość pionowa) (patrz [strona](#page-19-1) 18).

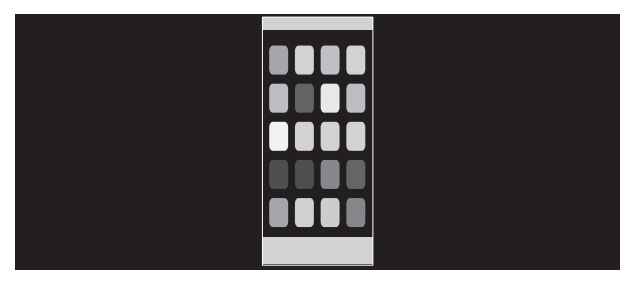

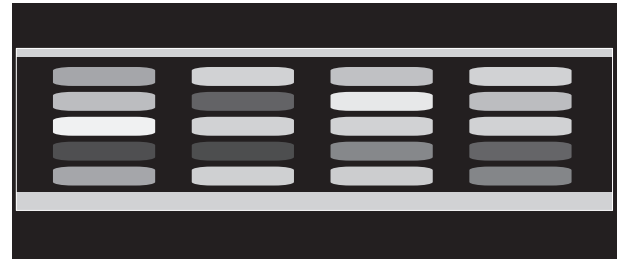

#### **Skalowanie w pionie Skalowanie w poziomie**

3. Obraz można przenieść ze środka do lewej lub prawej strony za pomocą przycisków LEFT/RIGHT (W lewo/W prawo) albo do góry lub w dół przy użyciu przycisków UP/DOWN (W górę/W dół) (patrz [strona](#page-18-0) 17).

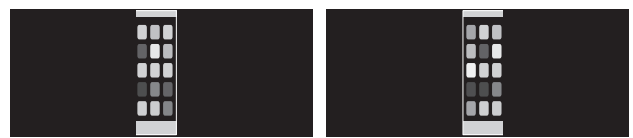

**Przeniesienie w lewo lub w prawo Przeniesienie w górę lub w dół**

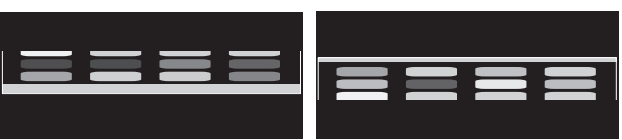

## <span id="page-28-0"></span>**Funkcja wykrywania obecności użytkownika**

Funkcja wykrywania obecności użytkownika pozwala zmniejszyć użycie energii.

Opcja HUMAN SENSING (CZUJNIK UŻYTKOWNIKA) ma dwa ustawienia:

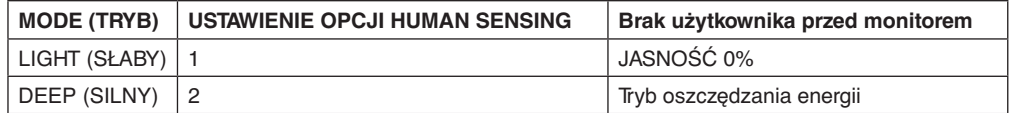

### **Procedura wykrywania obecności użytkownika**

- A. Gdy czujnik wykryje, że użytkownika nie ma przed monitorem, monitor pozostanie włączony przez czas ustawiony w opcji HUMAN SENSING (CZUJNIK UŻYTKOWNIKA) > START TIME (CZAS ROZPOCZĘCIA) (patrz [strona](#page-18-1) 17).
- B. Po upływie tego czasu na ekranie monitora wyświetli się powiadomienie. Ekran powiadomienia można skonfigurować w ustawieniu SENSOR INFORMATION (INFORMACJE O CZUJNIKU) (patrz [strona](#page-21-0) 20).

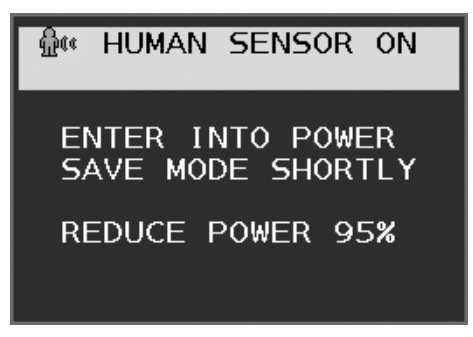

- C. Po wyświetleniu powiadomienia, jeśli w HUMAN SENSING (CZUJNIK UŻYTKOWNIKA) ustawiona jest opcja LIGHT (SŁABY), ekran monitora zacznie się stopniowo przyciemniać, aż poziom jasności osiągnie 0%. Jeśli ustawiona jest opcja DEEP (SILNY), monitor przejdzie w tryb oszczędzania energii.
- D. Gdy czujnik wykryje powrót użytkownika, ustawienie monitora zostanie automatycznie przywrócone z trybu oszczędzania energii do trybu normalnego.
- **UWAGA:** Jeśli w HUMAN SENSING (CZUJNIK UŻYTKOWNIKA) ustawiona jest opcja LIGHT (SŁABY), ekran monitora stopniowo powróci do pierwotnego poziomu jasności.
- E. Monitor powróci do trybu normalnej pracy.

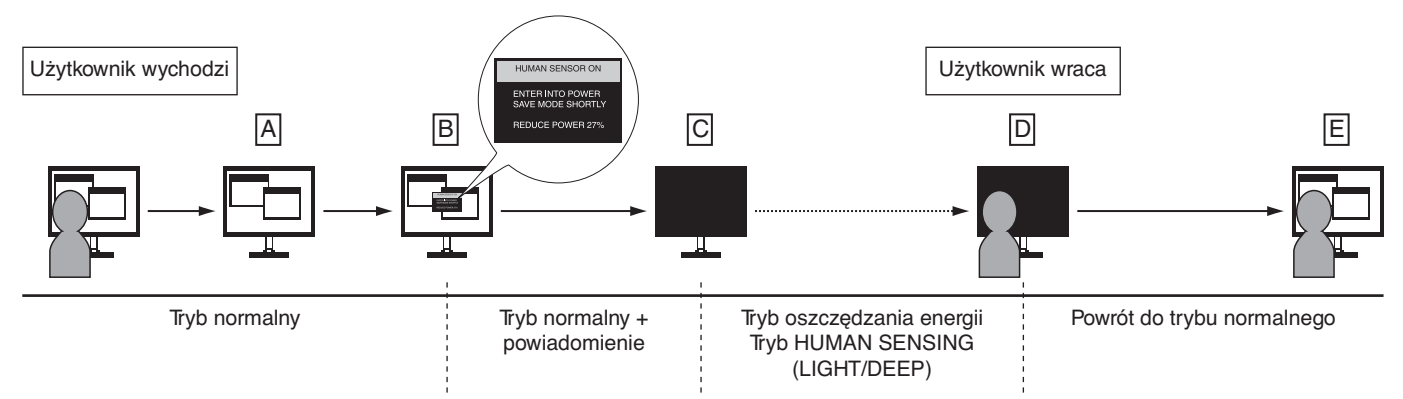

## <span id="page-29-1"></span><span id="page-29-0"></span>**Korzystanie z funkcji Auto Brightness (Automatyczna jasność)**

W zależności od ilości światła w pomieszczeniu można ustawić zmniejszanie lub zwiększanie jasności wyświetlacza ciekłokrystalicznego. Jeśli w pokoju jest jasno, podświetlenie monitora jest zwiększane. Jeśli w pokoju jest ciemno, podświetlenie monitora jest zmniejszane. Ta funkcja służy do zwiększania wygody używania monitora w różnych warunkach oświetlenia.

## **SETUP (KONFIGURACJA)**

W celu ustawienia zakresu jasności używanego przez monitor przy włączonej funkcji Auto Brightness (Auto. jasność), należy wykonać następujące czynności.

1. Ustaw poziom opcji BRIGHTNESS (Jasność). Jest to poziom, do którego zostanie zwiększona jasność, kiedy poziom oświetlenia otoczenia jest najwyższy. To ustawienie należy wybrać w przypadku największego poziomu jasności w pomieszczeniu.

W menu AUTO BRIGHTNESS (automatyczna jasność) wybierz opcję ON (Wł.) (**Rysunek 1**). Następnie użyj przednich przycisków do przesunięcia kursora w górę skali opcji BRIGHTNESS (Jasność). Wybierz żądany poziom jasności (**Rysunek 2**).

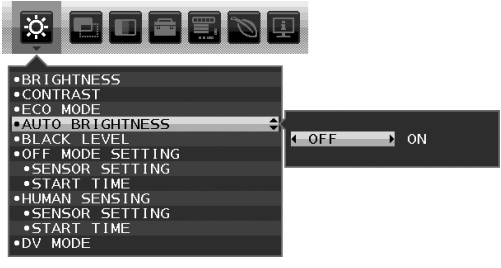

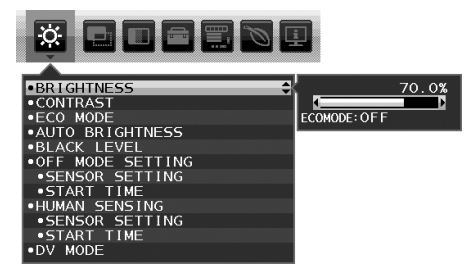

**Rysunek 1 Rysunek 2**

2. Ustaw poziom ciemności (DARK). Jest to poziom, do którego zostanie zmniejszona jasność, kiedy poziom oświetlenia otoczenia jest niski. Przy ustawianiu tego poziomu, należy dopilnować, żeby pomieszczenie było jak najciemniejsze. Następnie użyj przednich przycisków do przesunięcia kursora w górę do opcji BRIGHTNESS (Jasność). Wybierz odpowiedni poziom jasności (**Rysunek 3**).

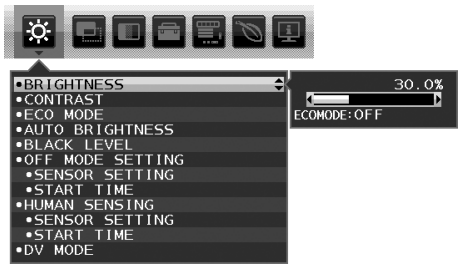

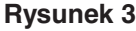

Przy włączonej funkcji Auto Brightness (Auto. jasność), poziom jasności ekranu jest automatycznie zmieniany, dopasowując się do warunków oświetlenia pomieszczenia (**Rysunek 4**).

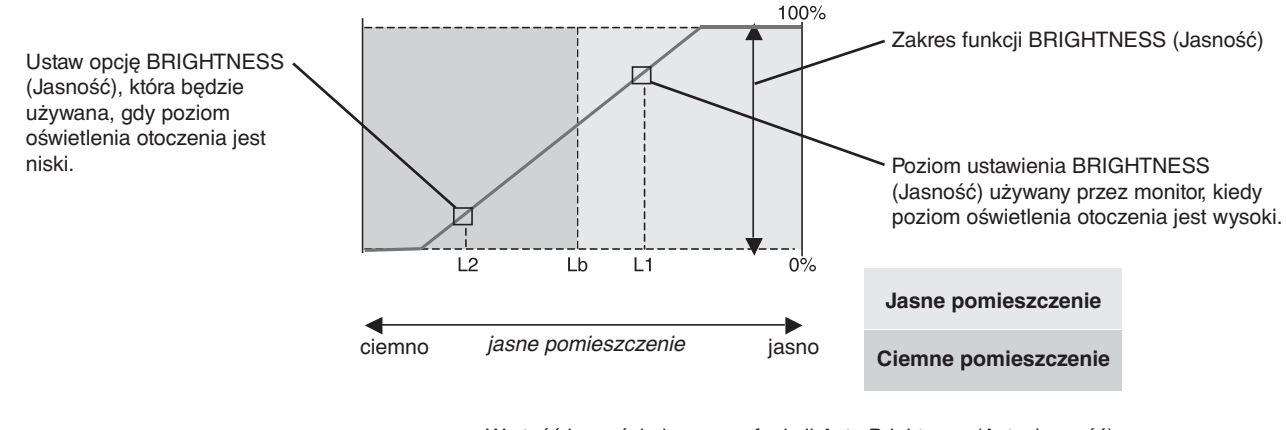

Wartość jasności ekranu wg funkcji Auto Brightness (Auto. jasność)

#### **Rysunek 4**

Lb: Granica pomiędzy jasnym i ciemnym pomieszczeniem; ustawiona fabrycznie

L1: poziom opcji BRIGHTNESS (Jasność) używany przez monitor, kiedy jest wysoki poziom oświetlenia otoczenia(L1>Lb) L2: poziom opcji BRIGHTNESS (Jasność) używany przez monitor, kiedy jest niski poziom oświetlenia otoczenia (L2<Lb)

L1 i L2 to poziomy jasności ustawione przez użytkownika w celu skompensowania zmian jasności otoczenia.

## <span id="page-30-0"></span>**Informacje producenta dotyczące recyklingu i oszczędzania energii**

Firma NEC DISPLAY SOLUTIONS bardzo angażuje się w ochronę środowiska i uważa recykling za jeden z priorytetów w swoich staraniach na rzecz ograniczenia obciążenia środowiska niekorzystnymi skutkami działalności przemysłowej. Dokładamy wszelkich starań, aby tworzone przez nas produkty były przyjazne dla środowiska i zawsze staramy się pomagać w definiowaniu i przestrzeganiu najnowszych niezależnych norm, takich jak ISO (International Organisation for Standardization) i TCO (Swedish Trades Union).

## **Utylizacja starych produktów firmy NEC**

Celem recyklingu jest uzyskanie określonych korzyści dla środowiska poprzez ponowne wykorzystanie, ulepszenie, regenerację lub odzyskanie materiałów. Elementy szkodliwe dla środowiska są odpowiednio przetwarzane i utylizowane w specjalnych zakładach recyklingu. Aby zapewnić jak najwyższą skuteczność recyklingu produktów, firma **NEC DISPLAY SOLUTIONS oferuje szeroką gamę procesów recyklingu** i udziela porad w zakresie postępowania z produktami z myślą o środowisku naturalnym, gdy nie nadają się one już do użytku.

Wszelkie informacje dotyczące utylizowania produktu oraz informacje na temat zakładów recyklingu w danym kraju można znaleźć w następujących witrynach internetowych:

**https://www.nec-display-solutions.com/greencompany/** (Europa),

**https://www.nec-display.com** (Japonia) lub

**https://www.necdisplay.com** (USA).

## **Oszczędzanie energii**

Ten monitor jest wyposażony w zaawansowany technologicznie system oszczędzania energii. Gdy do monitora zostanie wysłany sygnał DPMS (Display Power Management Signalling), włącza się tryb oszczędzania energii. Monitor przechodzi do jednego trybu oszczędzania.

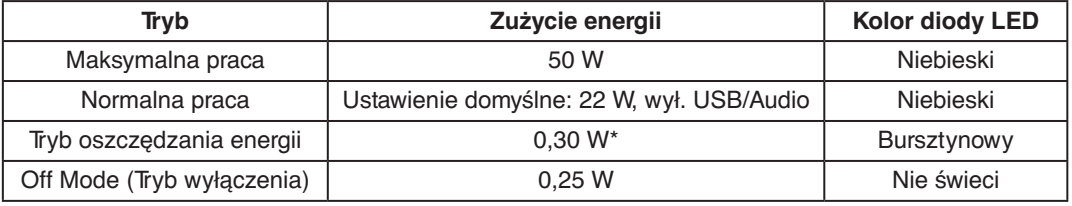

\*: Ustawienia fabryczne.

Więcej informacji na ten temat zawiera witryna:

**https://www.necdisplay.com/** (Stany Zjednoczone)

**https://www.nec-display-solutions.com/** (Europa)

#### **https://www.nec-display.com/global/index.html** (strona międzynarodowa)

Dotyczy informacji o oszczędzaniu energii: [Ustawienie domyślne: DP OUT MULTISTREAM/CLONE (Multitransmisja wyjścia DP/ Klonuj)]

Dotyczy wymagań normy ErP/Dotyczy wymagań normy ErP (sieciowy stan gotowości):

Ustawienie: Tools (Narzedzia) → DP OUT MULTISTREAM (Multitransmisia wyjścia DP) → CLONE (Klonuj) Zużycie energii: 0,5 W lub mniej.

Czas aktywacji funkcji zarządzania energią: ok. 1 min.

## **Oznaczenie WEEE (dyrektywa Komisji Europejskiej 2012/19/UE ze zmianami)**

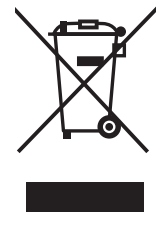

#### **Utylizacja zużytego produktu: w Unii Europejskiej**

Przepisy unijne wprowadzone w każdym państwie członkowskim Unii Europejskiej wymagają, by zużyte urządzenia elektryczne i elektroniczne, opatrzone znakiem umieszczonym po lewej stronie, były utylizowane oddzielnie od zwykłych odpadów gospodarczych. Dotyczy to również monitorów i akcesoriów elektrycznych, takich jak kable sygnałowe czy zasilające. Przy utylizacji takich produktów należy postępować zgodnie z wytycznymi lokalnej administracji lub zapytać o sposób postępowania w sklepie, gdzie nabyto dany produkt lub postępować zgodnie odpowiednim prawem lub zgodnie z zawartą umową. Oznaczenie produktów elektrycznych i elektronicznych odnosi się wyłącznie do aktualnych Państw Członkowskich Unii Europejskiej.

#### **Poza terenem Unii Europejskiej**

Jeżeli chcesz utylizować zużyte produkty elektryczne i elektroniczne poza terenem Unii Europejskiej, musisz skontaktować się z przedstawicielem lokalnych władz i zapytać się o prawidłową metodę utylizacji.